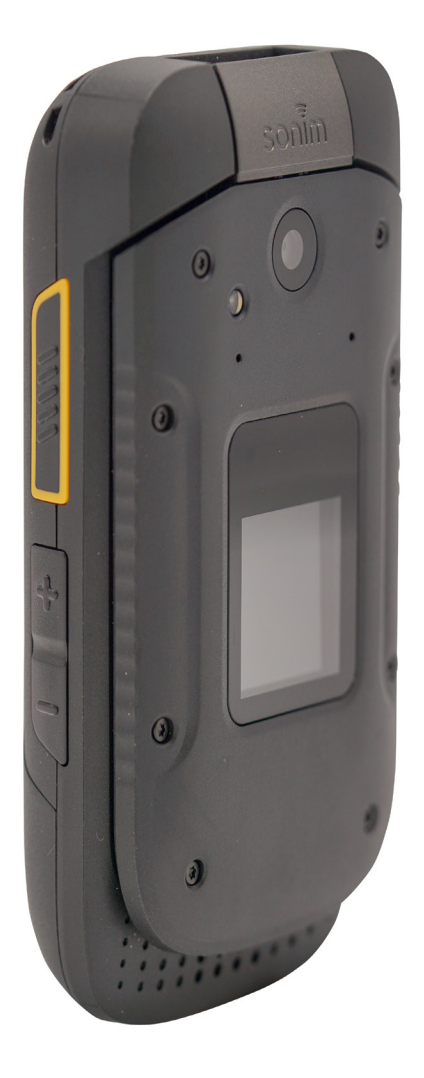

# **SONIM.XP3 USER GUIDE**

# <span id="page-1-0"></span>**GENERAL INFORMATION**

#### Copyright © 2019 Sonim Technologies, Inc.

Sonim and the Sonim logo are trademarks of Sonim Technologies, Inc. Other company and product names may be trademarks or registered trade-marks of the respective owners with whom they are associated.

#### **MANUFACTURER'S ADDRESS**

II Floor, No.2 Building, Phase B, Daqian Industrial park, Longchang Road, 67 District, Baoan, Shenzhen, P.R. China

#### **DISPOSAL OF OLD ELECTRICAL AND ELECTRONIC EQUIPMENT**

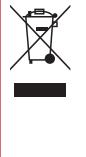

The symbol of the crossed-out wheeled bin indicates that within the countries in the European Union, this product, and any enhancements marked with this symbol, cannot be disposed as unsorted waste but must be taken to separate collection at their end- of-life.

# **DISPOSAL OF BATTERY**

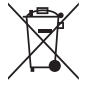

Please check local regulations for disposal of batteries. The battery should never be placed in municipal waste. Use a battery disposal facility if available.

#### **GUIDELINE FOR HEADPHONE AND EARPHONE**

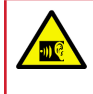

To prevent possible hearing damage, please do not listen at high volume levels for long periods.

#### **WARRANTY**

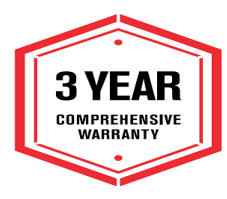

Sonim devices are covered by a 3-Year comprehensive warranty. The battery is covered by a 1-Year limited warranty.

Congratulations on the purchase of a Sonim XP3 (XP3800) mobile phone! This phone has an intuitive

feature-rich user interface, which allows you to make the best use of offered functions.

# **PHONE MODELS COVERED**

This user guide covers Sonim XP3 phone with the model number XP3800.

# **SONIM SUPPORT INFORMATION**

For additional product and support information, visit [www.sonimtech.com.](http://www.sonimtech.com)

#### **OPTIONS COMMONLY USED ACROSS MENU ITEMS**

The following are common actions used across various menu items:

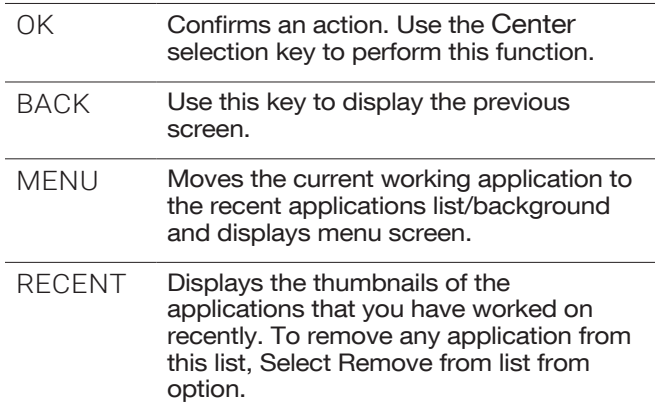

# **Table of Contents**

# **GENERAL INFORMATION**

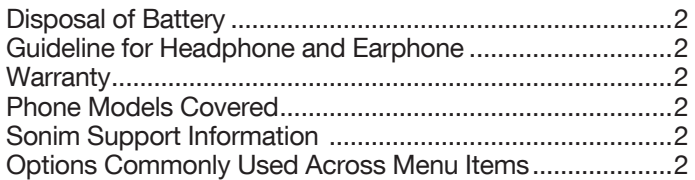

# **SAFETY GUIDELINES**

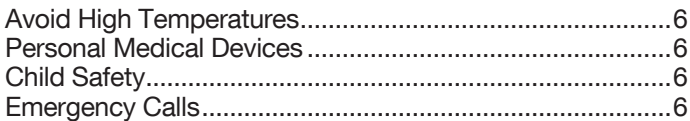

# **BATTERY USAGE**

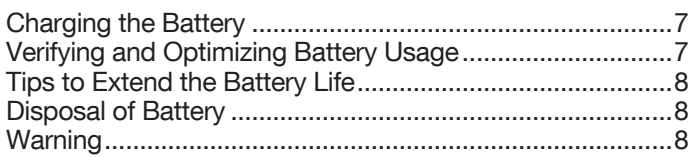

# **YOUR SIM CARD**

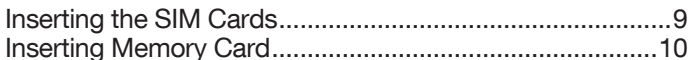

# **GETTING STARTED**

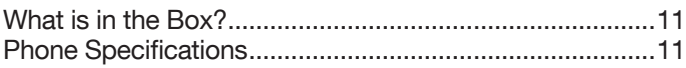

# **USING YOUR SONIM XP3 DEVICE**

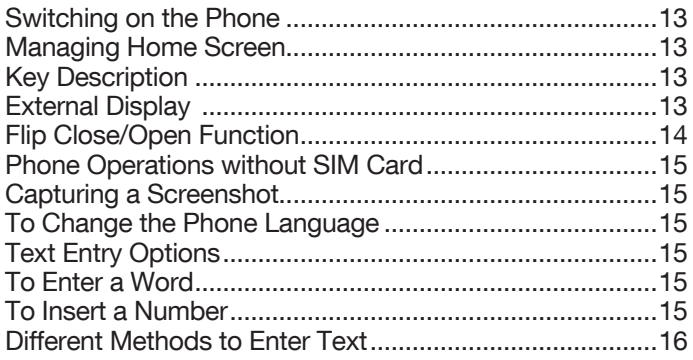

# **HOME SCREEN MENU OPTIONS**

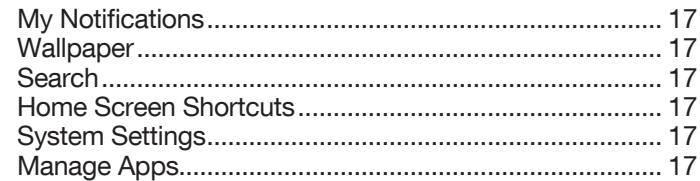

# **OUICK SETTINGS**

 $\overline{2}$ 

5

 $\overline{7}$ 

 $\mathbf{Q}$ 

 $11$ 

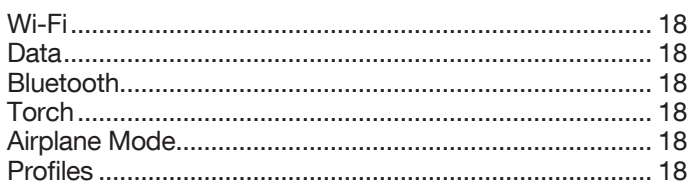

# **MISSED EVENTS**

18

22

23

 $17$ 

18

#### **NETWORK AND INTERNET SETTINGS** 19

# **CONNECTED DEVICES**

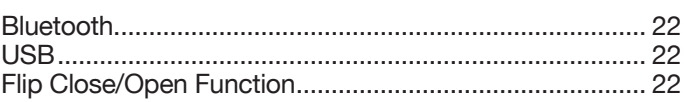

# 12 APPS & NOTIFICATIONS

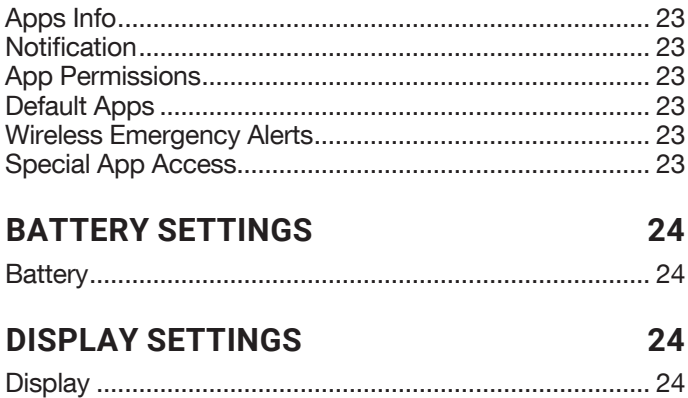

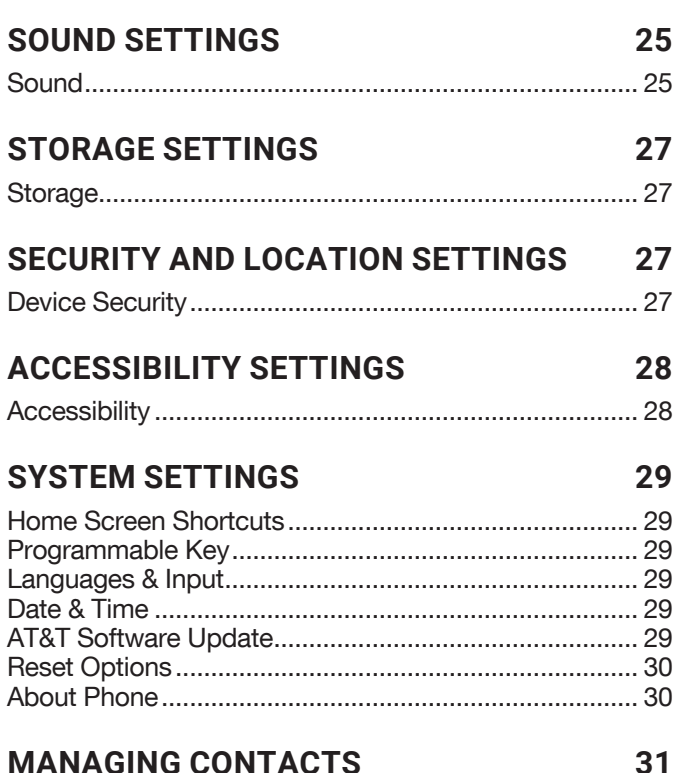

#### **MANAGING CONTACTS** Adding a Now Contact for the First Time

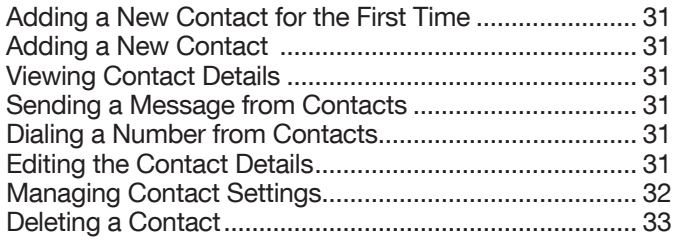

# **MANAGING CALL SETTINGS**

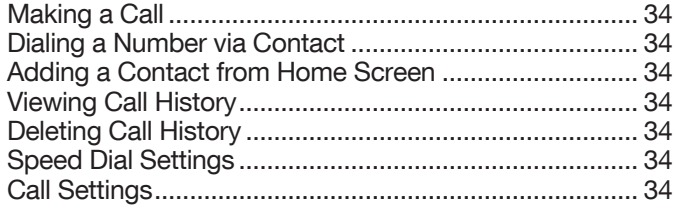

# **SENDING MESSAGES**

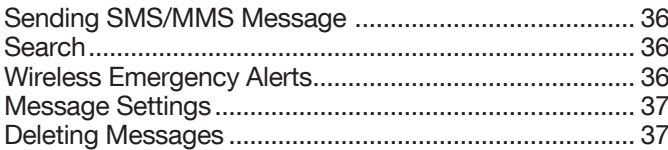

# RTT (REAL TIME TEXT)

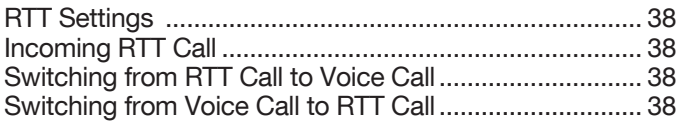

# **SONIM SCOUT**

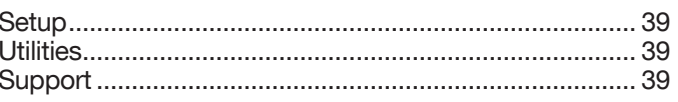

# **APPLICATIONS**

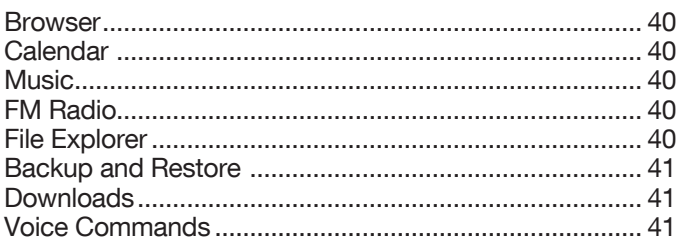

# **TOOLS**

34

36

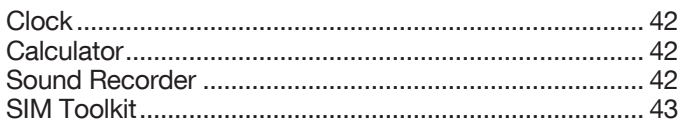

# **OTHER APPLICATIONS**

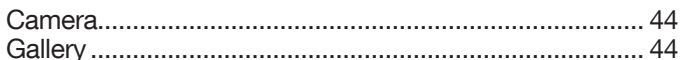

# **REGULATORY INFORMATION - USA MARKET**

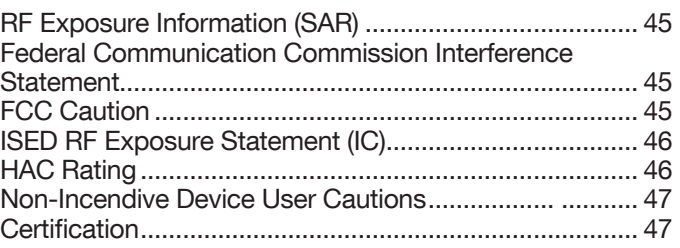

# **HAZARDOUS LOCATION USAGE WARNING**

49

42

44

45

38

39

40

# <span id="page-4-0"></span>**SAFETY GUIDELINES**

**Please read and understand the following safety guidelines before you use the phone. These guidelines provide details to enable you to operate your phone safely and conform to any legal requirements regarding the use of cellular phones.**

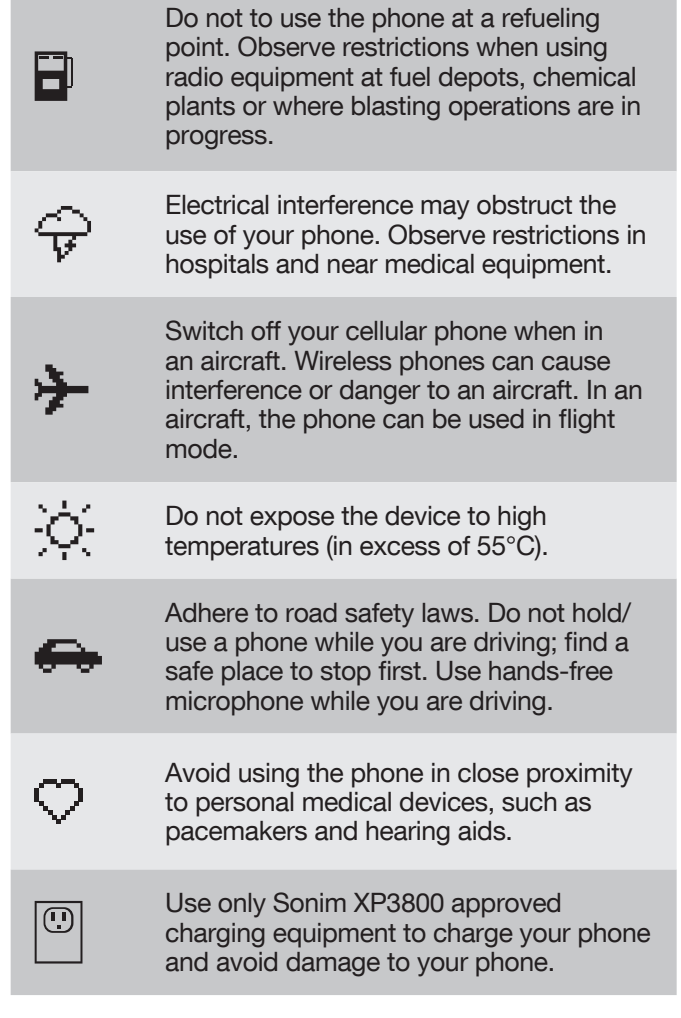

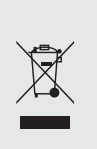

The symbol of the crossed-out wheeled bin indicates that this product, and any enhancements marked with this symbol, cannot be disposed as unsorted waste but must be taken to separate collection at their end-of-life.

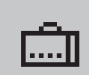

Ensure that only qualified personnel install or repair your phone.

The Sonim XP3800 device is waterproof and can be submerged to 2 meters for 30 minutes.

Water droplets may condense under the display cover if the phone is immersed in water with a significant drop in temperature. This does not indicate water leakage and the droplets will disappear when the display reaches room temperature.

The Sonim XP3800 is dust-resistant, rugged and shock-resistant. However, it is not dust-proof or unbreakable if subjected to overwhelming impact. For best results and long product life, one should protect the Sonim XP3800 from salt water, dust and strong impacts.

# <span id="page-5-0"></span>**AVOID HIGH TEMPERATURES**

Leaving the device in hot or cold places, such as in a closed car in summer or winter conditions, reduces the capacity and lifetime of the battery. For the best results, try to use the device between -20°C and +55°C (-4°F and 131°F). A device with a hot or cold battery may not work temporarily, even when the battery is fully charged. Battery performance is particularly limited in temperatures well below freezing.

#### **PERSONAL MEDICAL DEVICES**

Mobile phones may affect the operation of cardiac pacemakers and other implanted equipment. Please avoid placing the mobile phone over the pacemaker, for example in your breast pocket. When using the mobile phone, place it at the ear opposite the pacemaker. If a minimum distance of 15 cm (6 inches) is kept between the mobile phone and the pacemaker, the risk of interference is limited. If you suspect that interference is taking place, immediately turn off your mobile phone. Contact your cardiologist for more information. For other medical devices, consult your physician and the manufacturer of the device. Comply with instructions to switch off the device or deactivate the RF transmitter when required, especially when posted in hospitals and airplanes. Equipment used in these places may be sensitive to radio waves emitted from the device and adversely affect their operation. Also, observe restrictions at gas stations or other areas with flammable atmosphere or when close to electro-explosive devices.

#### **CHILD SAFETY**

Do not allow children to play with your mobile phone or its accessories. Keep it out of their reach. They could hurt themselves or others, or could accidentally damage the mobile phone or accessories. Your mobile phone and its accessories may contain small parts, which could be detached and create a choking hazard.

#### **EMERGENCY CALLS**

Mobile phones operate using radio signals, which cannot guarantee connection under all conditions. Therefore you should never rely solely upon any mobile phone for essential communications (e.g. medical emergencies). Emergency calls may not be possible in all areas, on all cellular networks, or when certain network services and/ or mobile phone features are in use. Check with your local service provider.

#### **WARNING**

It is not permissible to connect any external devices to all ports/interface (USB and SecureAudio Connector) in Hazardous area.

# <span id="page-6-0"></span>**BATTERY USAGE**

Sonim XP3 phone comes with a removable battery. For any battery related queries, contact AT&T Customer Support.

- Use only a Sonim XP3800 certified battery that is designed for this phone model.
- The use of other batteries may void the warranty terms of your phone and cause damage.
- It is recommended to protect the battery from extreme temperature environments and moisture.
- Please keep the battery out of the reach of children.

# **CHARGING THE BATTERY**

The battery delivered with your mobile phone is not fully charged. We recommend that you charge your mobile for 5 hours before you use your mobile phone for the first time.

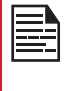

Only the power supplies with outputs meeting the SELV requirements can be used for charging. The maximum allowable input voltage for the phone is 5v.

There is a risk of explosion while charging if the battery has been replaced by an incorrect type.

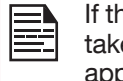

he battery is completely out of charge, it can e several minutes for the charging icon to pear when the charger is connected.

#### **1. INSERT CHARGER**

Insert the charger plug into a power outlet.

#### **2. CONNECT TO THE PHONE**

The charging port is located on the right side of the phone. Open the cover port cover and insert the charging connector to the charging port.

#### **3. CHARGING ANIMATION/ICON**

• If the battery is being charged when the phone is switched off, a battery charging animation with current battery level is displayed.

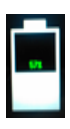

- If the battery is being charged while the phone is switched on, the battery icon on the status bar shows the animation indicating that the battery is being charged.
- If the battery is being charged while the phone is switched on, the battery icon on the secondary display screen shows the animation indicating that the battery is being charged.
- After the battery is fully charged the charging animation stops and you can disconnect the charger from the phone. A message is displayed as **Battery is full.** Please unplug the charger.

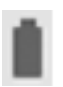

#### **VERIFYING AND OPTIMIZING BATTERY USAGE**

You can check the battery usage status and also close some applications to save battery power. In the all application screen, select **Settings (** $\odot$ **)** > **Battery** ( $\blacksquare$ ).

The current battery level (charging or not charging) is displayed in the middle of the screen just below the Date information. Select **Settings (3) > Battery (** $\blacksquare$ ) to view the discharge graph which shows the battery level over time since you last charged the device, and how long you have been running on battery power.

The list at the bottom of the screen shows the breakdown of battery usage for individual apps and services. Select any listed items for more details. The details screen for some apps includes buttons that allow you to adjust settings affecting power usage, or stop the application completely.

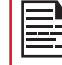

If you stop some apps or services, your device may not work correctly.

# <span id="page-7-0"></span>**TIPS TO EXTEND THE BATTERY LIFE**

Follow these tips to extend your phone's battery life.

- If you are not using Wi-Fi, Bluetooth, or GPS, use the Settings to turn them off. The GPS setting is located in Settings > Security & Location > Location.
- Set screen brightness to Low and set a shorter Sleep timeout (15 seconds). The display settings are located in Settings > Device > Display.
- If you are traveling and do not have access to mobile data or Wi-Fi network, switch to Airplane mode. Select Airplane mode from Quick Settings.

# **DISPOSAL OF BATTERY**

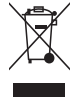

Please check local regulations for disposal of batteries. The battery should never be placed in municipal waste. Use a battery disposal facility if available.

# **WARNING**

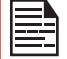

 $\overline{\phantom{0}}$ 

THE BATTERY SHOULD ONLY BE REPLACED IN A NON-HAZARDOUS LOCATION.

# <span id="page-8-0"></span>YOUR SIM CARD

The SIM card associates your network services (for example, phone number, data services etc.) with your phone.

The Sonim XP3 device comes with two SIM card trays. Following are the three different scenarios for both the SIM cards:

- **1.** When both the SIM cards are inserted: At the time of every boot up, a warning/pop-up message is displayed Device has detected two SIM cards, SIM in Slot 2 will be disabled. Press OK to confirm. SIM with Slot 1 is enabled and SIM in slot 2 is disabled.
- **2.** When SIM in Slot 1 is inserted: There is no warning/pop-up message is displayed and SIM in slot 1 is active/enabled.
- **3.** When SIM in Slot 2 is inserted: There is no warning/pop-up message is displayed and message SIM in slot2 is active/enabled.

# **INSERTING THE SIM CARDS**

#### **3. REMOVE THE BATTERY**

After removing the back cover lift the battery from the battery compartment.

# Ċ

# **4. INSERT SIM CARD 1**

Open SIM card tray 1, insert SIM card and lock SIM card tray into place.

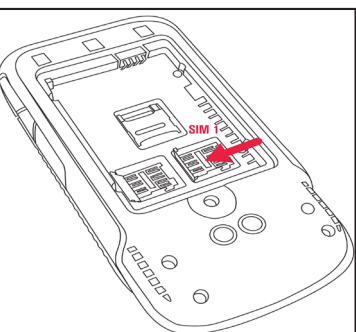

#### **1. UNSCREW COVER**

Use the included screwdriver to unscrew the battery cover screw on the back of the phone.

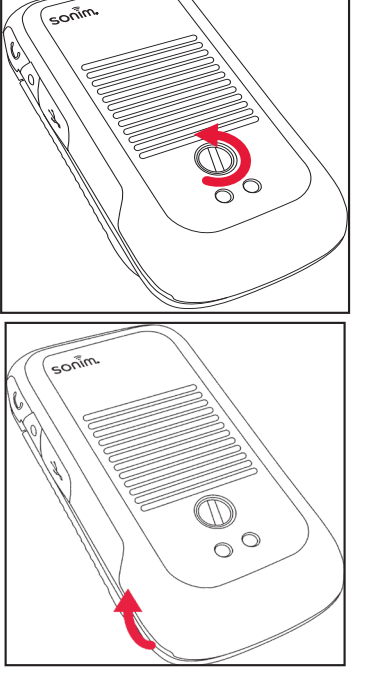

#### **5. INSERT SIM CARD 2**

Open SIM card tray 2, insert SIM card and lock SIM card tray into place.

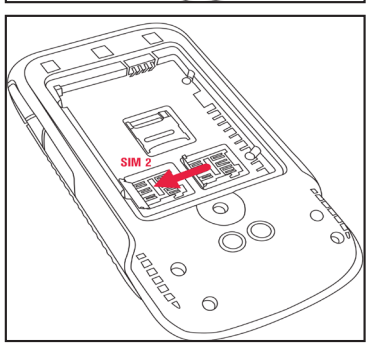

#### **2. LIFT THE COVER**

Lift the back cover to reveal the battery slot.

# <span id="page-9-0"></span>**INSERTING MEMORY CARD**

#### **1. SLIDE THE SILVER CLIP**

Slide (push forward) and lift the silver clip over the designated slot located beside the SIM card slot. (as shown in the figure).

#### **2. PLACE THE MEMORY CARD**

Place the memory card in the designated slot and close the silver cup. (as shown in the figure).

#### **3. CLOSE THE BATTERY COVER**

Use Sonim provided screwdriver and tighten the screw on the back cover.

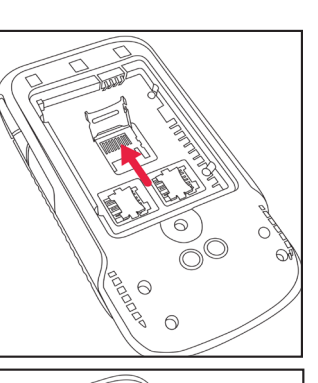

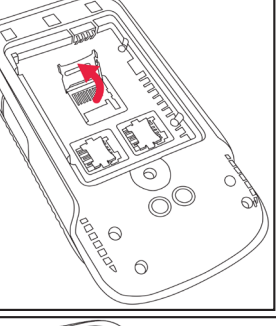

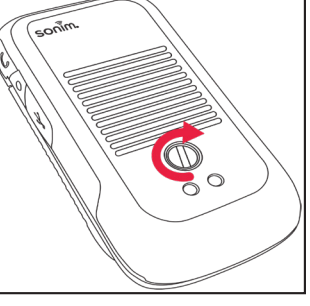

# <span id="page-10-0"></span>GETTING STARTED

#### **WHAT IS IN THE BOX?**

The list of items in the Sonim XP3 phone box are:

- Sonim XP3
- Battery
- Wall Charger
- USB-C Cable
- Screwdriver
- Quick Start Guide

# **PHONE SPECIFICATIONS**

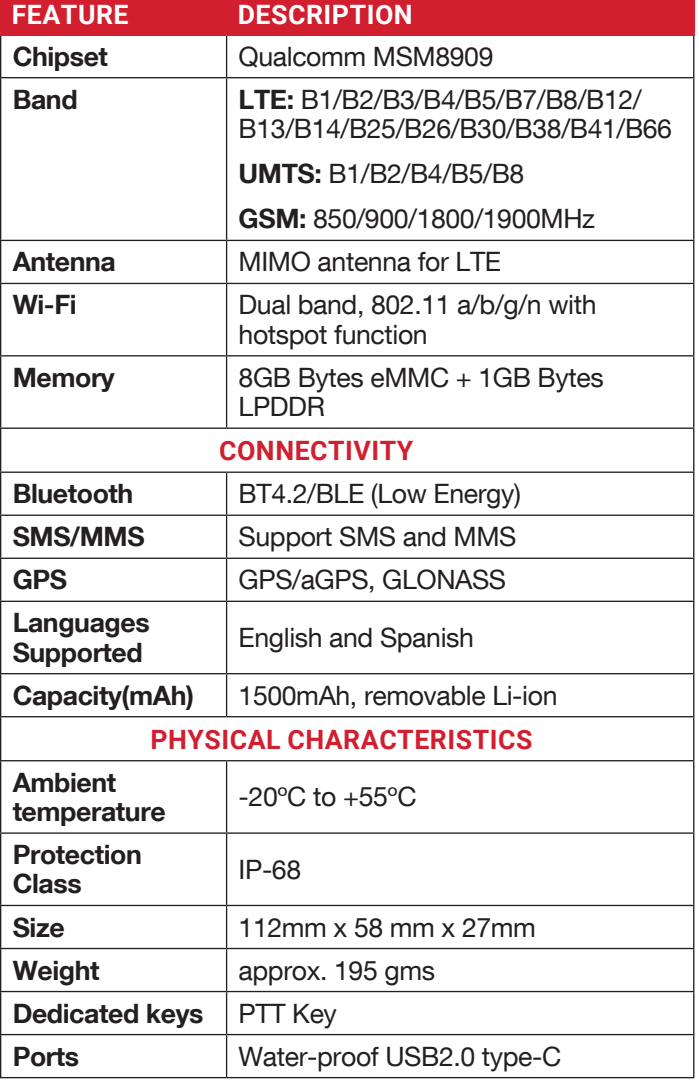

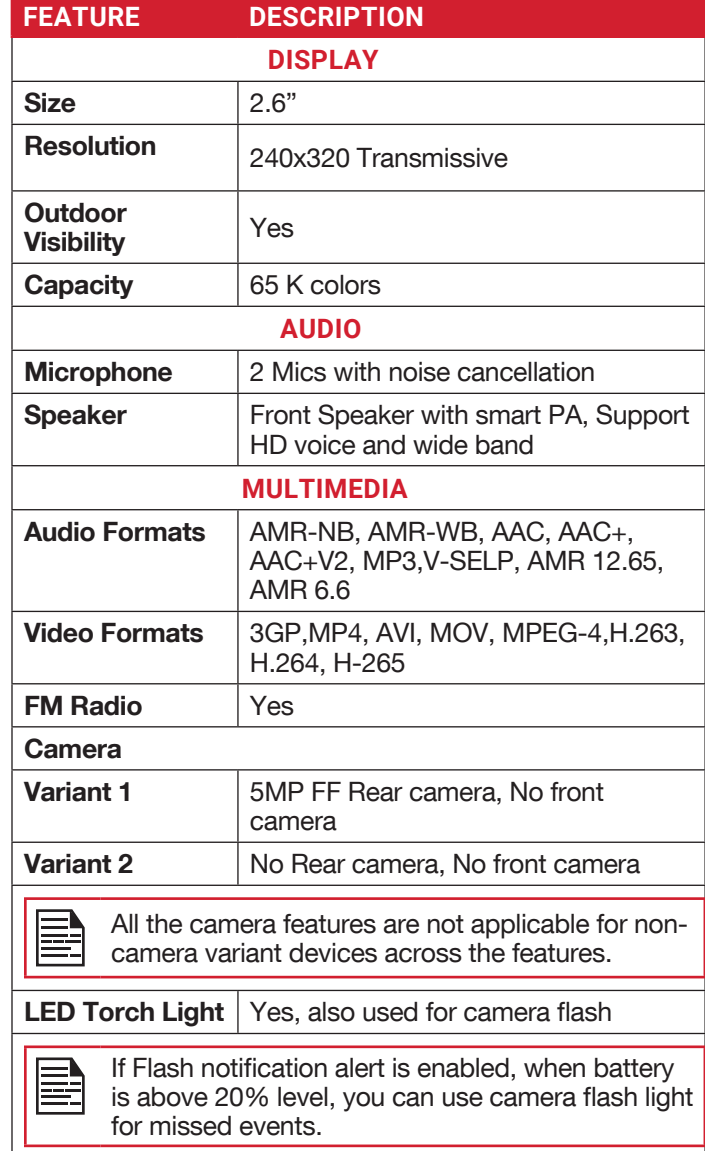

# <span id="page-11-0"></span>USING YOUR SONIM XP3 DEVICE

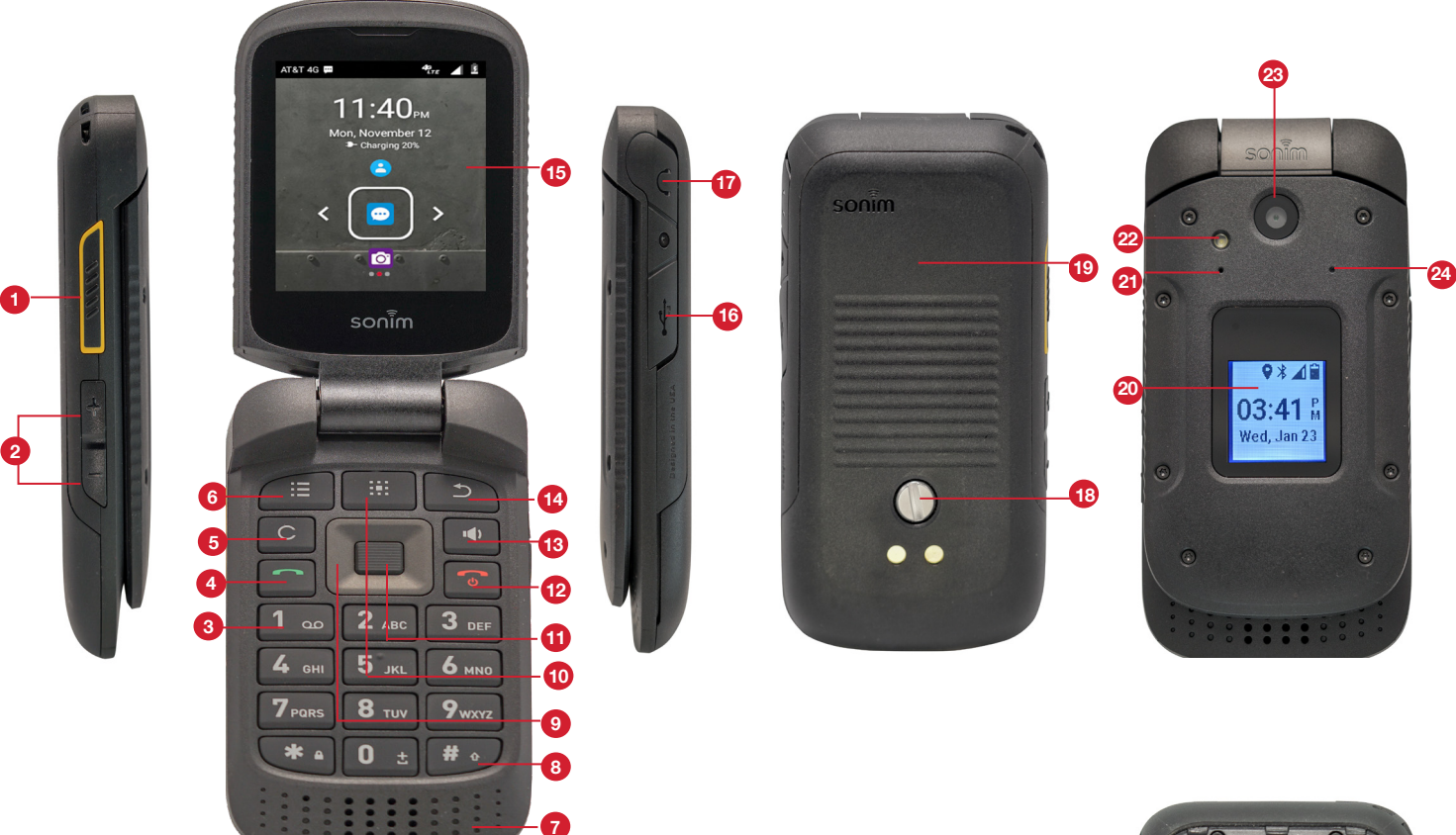

- **1.** PTT Button
- **2.** Volume Up / Down
- **3.** Voice mail (Press and Hold)
- **4.** Answer/Accept
- **5.** Clear Button
- **6.** Options Button
- **7.** Speaker
- 8. Text Input Mode<br>9. Navigation
- **9.** Navigation
- **10.** App Tray
- **11.** Select/Center Button
- **12.** End / Reject / Power On & Off (Press and Hold)
- **13.** Speaker phone
- **14.** Back Button
- **15.** Primary Display
- **16.** USB-C Type
- **17.** Headphone Slot
- **18.** Back Cover Screw
- **19.** Back Cover
- **20.** Secondary Display
- **21.** Mic 2
- **22.** Flash Light
- **23.** Camera
- **24.** Barometer
- **25.** SIM Card Slots Under Battery
- **26.** Memory Card Slot under Battery

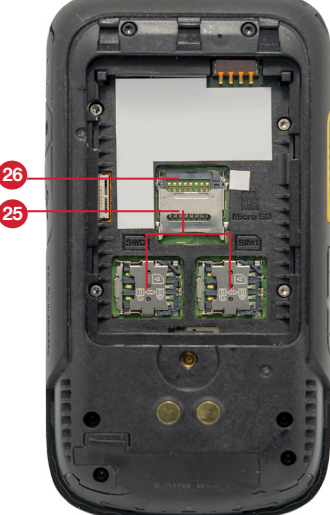

# <span id="page-12-0"></span>**SWITCHING ON THE PHONE**

Press and hold ON/OFF Red button for 2 seconds.

When the phone is switched on, it tries to register with the network. After successful registration, the name of the service provider is displayed.

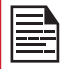

Ensure that a valid SIM card is inserted in your phone.

# **MANAGING HOME SCREEN**

After you complete the phone setup, the home screen is displayed. The home screen is the beginning point to access all the device's features.

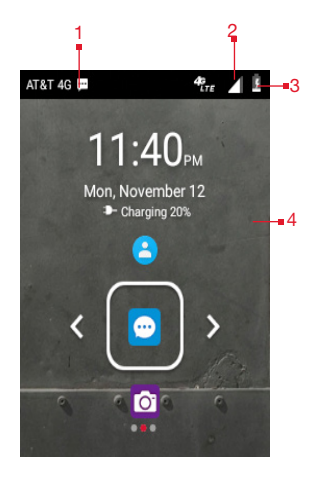

- **1.** Alert Notification
- **2.** Service Indicator and Signal Strength Bar
- **3.** Battery Charge **Indicator**
- **4.** Home Screen

#### **KEY DESCRIPTION**

The navigation keys are located below the display screen.

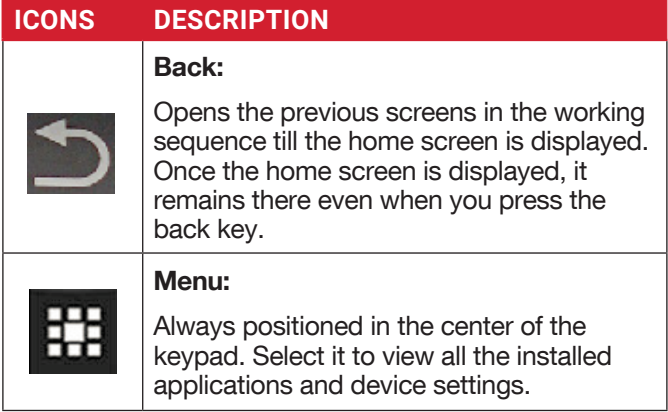

# **ICONS DESCRIPTION**

#### Option:

Displays the options for the currently active screen.

#### Clear:

Clears the entered text and deletes the selected file.

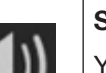

#### Speaker:

You can place the call on speaker and this icon is enabled only when call is on the speaker.

For better result in a noisy environment, hold the device 15-20 cm from your mouth while speaking on a speaker mode.

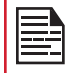

Do not cover the microphone or display area as it may compromise the hearing quality.

The **Notifications** on the top of the display screen provides details about various notifications such as missed calls, new messages and missed alarms.

The **System Icons** on the right display the current device status such as wireless and network connection strength and battery level.

# **EXTERNAL DISPLAY**

The Sonim XP3 device is flip open/close with limited area for external or secondary display.

The following information is displayed on the external display screen:

- SIM signal status
- Battery charging status
- Battery charging percentage
- Date and time
- Call status
- Missed events
- Missed call notification
- PTT status
- Incoming call status
- Call in progress
- Alarm
- <span id="page-13-0"></span>• Bluetooth
- Location
- Device boot up status
- Music playing status
- No SIM status/Airplane mode/No data
- Torch On/Off

# **FLIP CLOSE/OPEN FUNCTION**

The following are the functionalities when flip is open/ close:

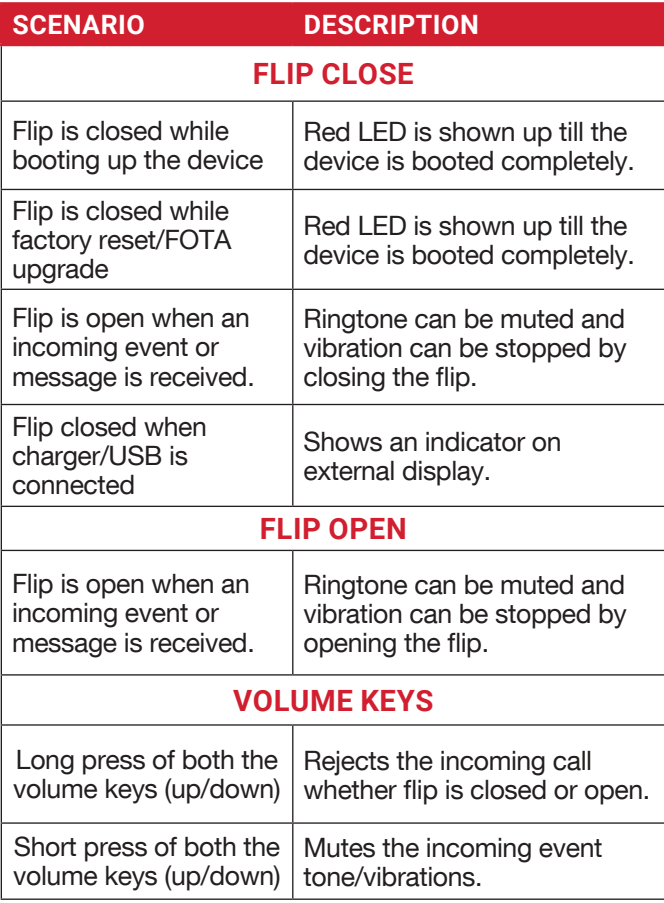

# **NOTIFICATION BAR ICONS**

The icons displayed at the top of the screen provides information about the status of the device. The details such as battery charge status, and data service are displayed when the phone is in standby mode. Other indicators such as Bluetooth connectivity status, airplane mode, alarm and call forward (only if Always forward is enabled) and Wi-Fi connectivity are displayed, if the feature is activated.

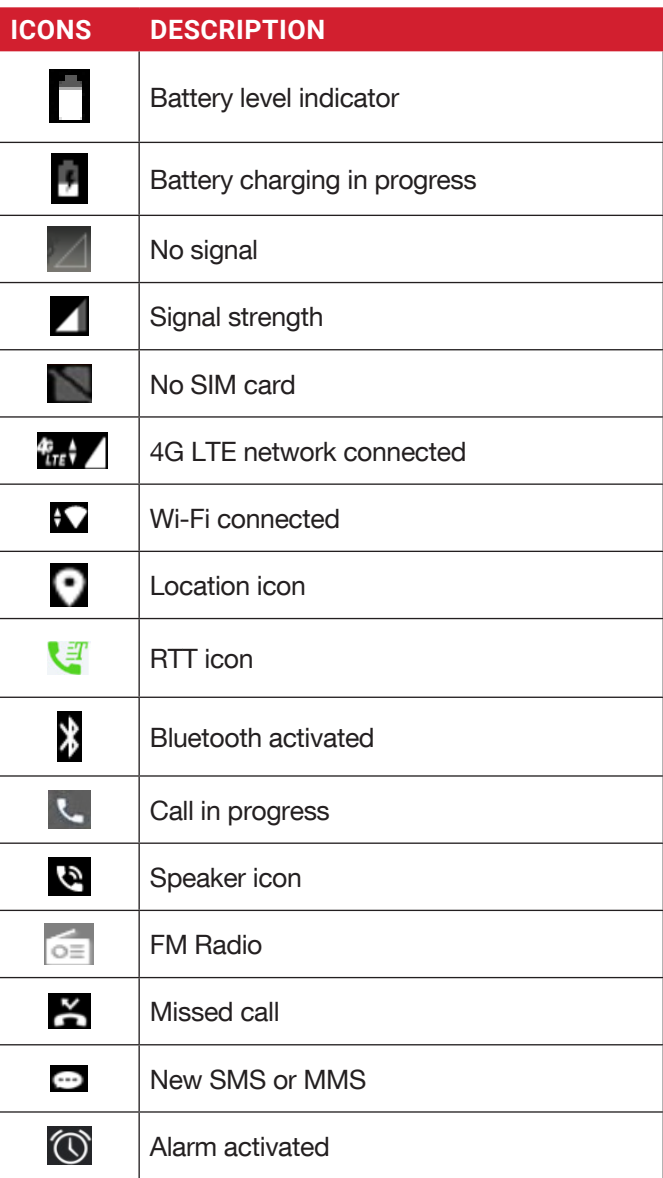

<span id="page-14-0"></span>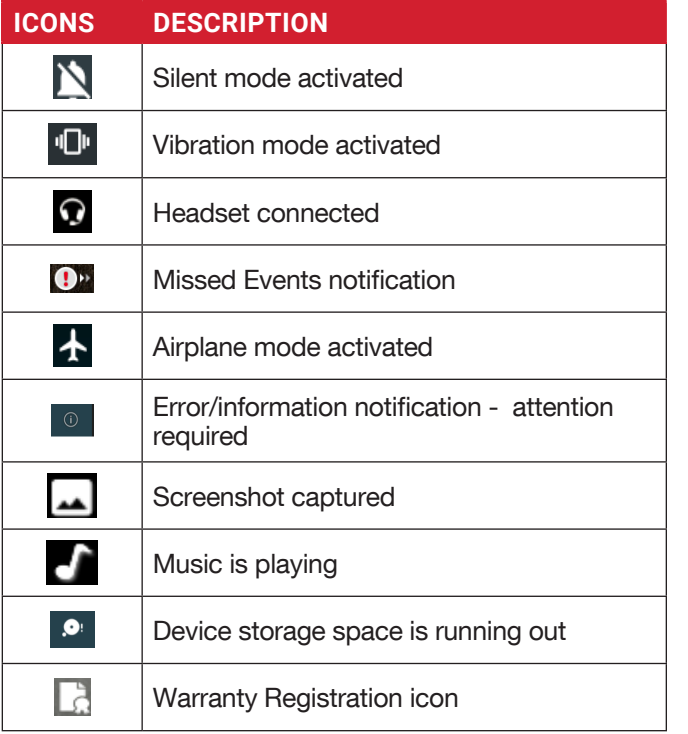

# **PHONE OPERATIONS WITHOUT SIM CARD**

You can perform the following operations without inserting a SIM card in your phone.

- Make an emergency call.
- View and modify all settings except data usage and mobile network related settings.
- Activate and share files through Bluetooth.
- Access the Internet using Wi-Fi connectivity.
- Access your phonebook, File explorer multimedia files, all tools and applications.
- View and modify your profile settings.

# **CAPTURING A SCREENSHOT**

You can take the screenshot of the current screen and it is stored in your phone's gallery. To take a screenshot:

- **1.** Ensure that the image to be captured is displayed on the current screen.
- **2.** Press the Power and Volume down button simultaneously. The screen shot is captured and stored in the gallery. A screen Capture  $(\Box)$  icon is also displayed on the notification bar.

# **TO CHANGE THE PHONE LANGUAGE**

- **1.** When you enter the text message, you can change the device language by press and hold the \* key.
- **2.** You can change the Language from English to Español and vice versa.

#### **TEXT ENTRY OPTIONS**

When you enter the text message, you can change the text entry options by pressing the # key. The current text entry options are displayed in the top bar.

The various text entry options are:

- For English:
	- **ABC:** Enter all the text in upper case.
	- Abc: Enter the first letter of the sentence in upper case
	- abc: Enter all the text in lower case.
	- 123: Enter the numbers.
- For Español:
	- ESABC: Enter all the text in upper case (capitalized).
	- **ESabc:** Enter all the text in lower case.
	- **ESAbc:** Enter the first letter of the sentence in upper case.
	- 123: Enter the numbers.

#### **TO ENTER A WORD**

- **1.** Start by pressing the numeric keys from 2 through 9 only once for the required letter.
	- Ex 1: To enter the word Good, press 4-6-6-3. The word displays on the screen as you type.
	- Ex 2: To enter the word Hello, press 4-3-5-5-6. The word displays on the screen as you type.
- **2.** If the word does not display correctly, press right navigation key to scroll through alternative word choices. Press either the center navigation key or 0 key to accept the word.

#### **TO INSERT A NUMBER**

- **1.** Press the key labeled with the number you want and use the navigation key to scroll to that number as above.
- **2.** To insert a symbol, press and hold the numeric key 1 and use the navigation key to scroll and select a symbol.

#### <span id="page-15-0"></span>**DIFFERENT METHODS TO ENTER TEXT**

#### When English is selected as input language:

- T9ABC: Enter the text based on the T9 dictionary. All the letters is in upper case (capitalized).
- T9Abc: Enter the text based on the T9 dictionary. Only the first letter of the sentence is in upper case (capitalized).
- T9abc: Enter the text based on the T9 dictionary. All the letters are in lower case.

#### When Español is selected as input language:

- T9ESABC: Enter the text based on the T9 dictionary. All the letters is in upper case (capitalized).
- T9ESAbc: Enter the text based on the T9 dictionary. Only the first letter of the sentence is in upper case (capitalized).
- T9ESabc: Enter the text based on the T9 dictionary. All the letters are in lower case.

# <span id="page-16-0"></span>**HOME SCREEN MENU OPTIONS**

In order to see the details about any notifications, on the home screen, select **Options key**.

The following options are displayed:

- My Notifications
- Wallpaper
- Search
- Home Screen Shortcuts
- System Settings
- Manage Apps

# **MY NOTIFICATIONS**

The left-hand top on your device is where your applications and message services can send a notification that there is something new to look at, e.g. missed calls, new messages and downloads.

# **WALLPAPER**

You can set an image or a photo stored in your phone as your home screen wallpaper or select from the available apps.

To change the wallpaper, select from one of the following Wallpaper collections.

From Home screen, press **Options key > Wallpaper**. Select wallpaper from the pop-up.

- Gallery: includes photos and screenshots taken using the phone's camera.
- Wallpapers: includes images that are pre-loaded with the phone.

#### **SEARCH**

You can search for people, places, music, movies and many more. Enter the key word in the search bar and the list is displayed.

# **HOME SCREEN SHORTCUTS**

The navigation Up, Center and Down keys are displayed.

For more information, refer to ["Home Screen Shortcuts"](#page-28-1)  [on page 29.](#page-28-1)

# **SYSTEM SETTINGS**

System settings refers to the following settings. For more information, refer to:

- ["Network and Internet Settings" on page 19](#page-18-1)
- ["Connected Devices" on page 22](#page-21-1)
- ["Apps & Notifications" on page 23](#page-22-1)
- ["Battery Settings" on page 24](#page-23-1)
- ["Display Settings" on page 24](#page-23-2)
- ["Sound Settings" on page 25](#page-24-1)
- ["Storage Settings" on page 27](#page-26-1)
- ["Security and Location Settings" on page 27](#page-26-2)
- ["Accessibility Settings" on page 28](#page-27-1)
- ["System Settings" on page 29](#page-28-2)

#### **MANAGE APPS**

You can manage application and force stop them. For more information, ["Apps Info" on page 23.](#page-22-2)

# <span id="page-17-0"></span>**QUICK SETTINGS**

In order to see the quick settings, on the home screen, select Left Navigation key.

The following settings are displayed:

- Wi-Fi
- Bluetooth
- Torch
- Airplane Mode
- Profiles

These settings can be enabled or disabled.

# **WI-FI**

You can enable or disable Wi-Fi settings. For more information refer to ["Wi-Fi" on page 19](#page-18-2).

# **DATA**

Select Data from Quick Settings and set to ON. It will navigate you to Network Settings screen. For more information, refer to ["Data Usage" on page 20](#page-19-1).

# **BLUETOOTH**

You can toggle between ON and OFF. For more information, ["Bluetooth" on page 22.](#page-21-2)

# **TORCH**

You can enable/disable the torch by long pressing the App menu. You can set the Torch ON and OFF.

# **AIRPLANE MODE**

Toggle the button to enable or disable the airplane mode. For more information, ["Airplane mode" on page 21.](#page-20-1)

# **PROFILES**

You can select the profile from the list:

- Standard
- Outdoor
- Silence
- Meeting

For more information, ["Sound" on page 25](#page-24-2).

# **MISSED EVENTS**

To view the missed events, on the home screen, select Right navigation key.

Missed events are the missed calls or any events which were saved earlier on the device are listed as missed events.

The missed events shown on the external display are the same as on the lock screen of the internal display.

The missed events can be;

- Missed calls: When you miss a call to receive, you get a event notification.
- Calendar events: When you have saved an event like birthday, travel etc, and you missed that event on that particular day, a message is displayed in missed events.
- New messages: The unread messages are displayed in missed events.
- Alarm: A missed alarm is displayed in missed events.
- New Voicemail: A new voicemail is displayed in missed events.

# <span id="page-18-1"></span><span id="page-18-0"></span>**NETWORK AND INTERNET SETTINGS**

# <span id="page-18-2"></span>**WI-FI**

Wi-Fi is a wireless network technology that can provide internet access at distance up to 100 feet, depending on the Wi-Fi router and surroundings.

You can access internet when you connect your XP3 to a Wi-Fi network. To connect your phone to a Wi-Fi network;

- **1.** From Home screen, select Menu ( $\frac{m}{n+1}$ ) > Settings  $\left(\begin{matrix} \bullet \\ \bullet \end{matrix}\right)$  > Network & Internet ( $\bullet$ ).
- **2.** Select **Wi-Fi** ( $\bullet$ ) and turn **ON**. A list of Wi-Fi access points present within your phone's accessible range are displayed.
- **3.** Select your preferred network. Enter the WEP/ WPS/WPA key (if it is a secured network) and select **Connect**. To verify the password before connecting, enable Show password.

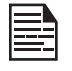

It is always recommended to make your Wi-Fi network connection secure and also to connect your phone to a secure network.

#### **ADD NETWORK**

- **1.** In Wi-Fi settings screen, select **Add network**  $( + ).$
- **2.** Enter the following details:
	- Network name: The wireless network ID.
	- Security: Set the security type to None, WEP, WPA/WPA2 PSK, 802.1x EAP.
- **3.** Enable Advanced options to set the Proxy details and IP settings.
- **4.** Select Save to save the network settings.

#### **CONNECT TO A NETWORK**

- **1.** Select a desired network from the list after the Wi-Fi scanning.
- **2.** Enter the password and get connected to the network.

#### **EDIT A NETWORK**

- **1.** Press and hold the connected network.
- **2.** Select Modify network. You cannot change the network password. The other network setting details such as Advanced options, Proxy, IP settings can be updated.
- **3.** Select Save to save the changes.

#### **FORGET A NETWORK**

- **1.** Press and hold the connected network.
- **2.** Select Forget network. The selected network gets disconnected and displayed in the Wi-Fi list.

If you have to get connected to the same network, enter password.

#### **WI-FI PREFERENCES**

- Auto connect ATT Wi-Fi: Enable this option to auto connect to the AT&T's Wi-Fi network.
- Advanced: The following options are displayed:
	- Open network notification: Enable this option to notify you when a high-quality public network is available.
	- Passpoint on: You can enable the option to get your device connected to ATT Wi-Fi network when you are out of your home network.
	- Install certificates: You can browse a certificate for installation.
	- Network rating provider: You can view the information about the quality of open Wi-Fi networks.
	- Wi-Fi Power Configuration: You can select any of the following options to keep the Wi-Fi ON during sleep: Always (Increases battery Consumption), Only when plugged in and Never (Increases data usage)
	- Wi-Fi Direct: Select Option key > Searching to search for the peer devices and also select Rename device to rename the device.
	- WPS Push Button: Press the WPS Push Button in your router, when prompted.
	- WPS Pin Entry: Enter the given PIN number on your Wi-Fi router.
	- MAC address: A MAC (Media Access Control) address is displayed.
	- IP address: IP (Internet Protocol) address is displayed.

#### **SAVED NETWORKS**

The Wi-Fi networks saved in your device are displayed. You can also add a new Wi-Fi network using **Add** network  $( + )$ .

# <span id="page-19-0"></span>**MOBILE NETWORK**

- **1.** From Home screen, select Menu  $(\mathbb{H})$  > Settings  $\left(\begin{matrix} \bullet \\ \bullet \end{matrix}\right)$  > Network & Internet ( $\bullet$ ).
- **2.** Select Mobile network (1).
- **3.** Under Network settings, enable Standard data which is located under **Mobile data**. This will enable to use mobile data services such as email, web browsing and push notifications over the cellular network.
- **4.** Turn on International data which is located under International data roaming to create a network connection allowing you to roam on a different network when out of your home country.

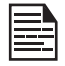

You may need to activate this service with your carrier prior to accessing the roaming network.

- **6.** Data usage: Data usage refers to the amount of data utilized by your phone during data transfers through the Internet. The data usage charges are dependent of the wireless plan provided by your service provider.
- **7.** Enable Enhanced 4G LTE Mode to use LTE services to improve voice and other communications.
- **8.** Select Preferred network type

# <span id="page-19-1"></span>**DATA USAGE**

To monitor your data usage, adjust your data usage settings.

- **1.** From Home screen, select Menu ( $\frac{m}{n+1}$ ) > Settings  $\left(\begin{array}{c} \bullet \\ \bullet \end{array}\right)$  > Network & Internet ( $\blacktriangledown$ ).
- **2.** Select Data Usage  $(\bigcirc)$ .
- **3.** Turn on Cellular Data to access internet using your cellular network
- **4.** Usage: You can see the details of the data usage for a particular time frame.
	- Data saver: Enable Data saver to use apps are allowed to use unrestricted data.
- **5.** Select Mobile.
	- Mobile data usage: Displays the data usage for a particular time frame.
	- Billing cycle: Billing of the used data is displayed here.
		- You can enable the **Set data warning** to get the warning message when your data usage is crossed the present limits.
		- Data warning shows the data available for a particular time frame.
		- Enable Set data limit to set the data usage limit.
- **6.** Select Wi-Fi > Wi-Fi data usage. When Wi-Fi is enabled, it shows the data used for a particular time frame.
	- Network restrictions: The background data is restricted for these networks. While downloading apps, you receive a warning message for these restricted networks.

#### **HOTSPOT AND TETHERING**

You can use hotspot and tethering to provide internet to other devices through your mobile data connection. You can share mobile data connection via USB/mobile hotspot/Bluetooth.

- **1.** From Home screen, select Menu ( $\frac{11}{112}$ ) > Settings  $($   $\bullet$   $)$  > Network & Internet ( $\bullet$  ).
- **2.** Select Hotspot & tethering  $\binom{6}{6}$ .
- **3.** Enable USB tethering. This is enabled only when USB is connected to the device.
- **4.** Portable Wi-Fi hotspot: Select Portable Wi-Fi hotspot.
	- Set up Wi-Fi hotspot: You can set up a Wi-Fi hotspot by entering the following details:
	- Network name: Enter the network name.
	- Security: Select the security from the drop-down list.
	- Password: The password must have at least 8 characters.
- **5.** Enable **Bluetooth tethering**. When you activate Bluetooth tethering, you can share your phone's internet connection with other Bluetooth paired devices.

#### **VPN**

- **1.** From Home screen, select Menu  $(\frac{m}{n})$  > Settings  $($   $\bullet$   $)$  > Network & Internet ( $\bullet$  ).
- **2.** Select **VPN**  $($   $\circ$ <sub> $\circ$ </sub> $)$ .
- **3.** Select Options key > Add VPN profile.
- **4.** In Edit VPN profile screen, enter the Name, Type (select from the drop-down list), and the server address.
- **5.** Enter Username and password.
- **6.** Select Save.

#### <span id="page-20-1"></span><span id="page-20-0"></span>**AIRPLANE MODE**

When your phone is set in airplane mode, network connectivity or mobile data connectivity is disabled. But you can access your camera, media files and other features that do not require mobile connectivity.

To activate airplane mode:

- **1.** From Home screen, select Menu ( $\frac{m}{m}$ ) > Settings  $\left(\begin{array}{c} \bullet \\ \bullet \end{array}\right)$  > Network & Internet  $(\bullet)$ .
- **2.** Enable Airplane mode  $( + ).$

#### **RESET NETWORK SETTINGS**

- **1.** From Home screen, select Menu ( $\boxplus$ ) > Settings  $\left(\begin{array}{c} \bullet \\ \bullet \end{array}\right)$  > Network & Internet  $(\bullet)$ .
- **2.** Select Reset network settings. It reset all the network settings including Wi-Fi, Cellular data and Bluetooth.

# <span id="page-21-2"></span><span id="page-21-1"></span><span id="page-21-0"></span>**BLUETOOTH**

Bluetooth is a short-range wireless communication technology used to communicate between the devices over a distance of about 8 meters.

You can perform the following tasks using Bluetooth paired devices.

- Transfer media files and contacts between connected mobile devices using Bluetooth.
- Use Bluetooth connected headphones for playing media file.
- Bluetooth headset can be used during call.

#### **SCANNING SETTINGS**

- **1.** From Home screen, select Menu ( $\frac{d\mathbf{H}}{d\mathbf{H}}$ ) > Settings  $\binom{[s]}{[s]}$  > Connected devices  $\binom{[s]}{[s]}$  > enable Bluetooth  $(\cdot \ast)$ .
- **2.** On the Bluetooth screen, select **Options key** ( $\blacksquare$ ) > Scanning settings.
	- Wi-Fi scanning: Turn ON this option to improve location services by allowing the system apps and services to detect Wi-Fi networks at any time.
	- Bluetooth scanning: Turn ON this option to improve location services by allowing the system apps and services to detect Bluetooth devices at any time.

#### **DEVICE NAME**

- **1.** From Home screen, select Menu ( $\frac{d\mathbf{H}}{d\mathbf{H}}$ ) > Settings  $\binom{[s]}{[s]}$  > Connected devices  $\binom{[s]}{[s]}$  > enable Bluetooth  $(\ast)$ .
- **2.** On the Bluetooth screen, select Options key  $\left(\mathbf{E}\right)$  > Device name.
- **3.** Rename the device screen is displayed.
- **4.** Enter the desired name and select RENAME.

#### **PAIR NEW DEVICE**

You can activate Bluetooth and pair your XP3 device with other Bluetooth devices:

A list of paired Bluetooth devices are displayed. Ensure that Bluetooth is activated on the other device too.

- **1.** From Home screen, select Menu ( $\frac{111}{111}$ ) > Settings  $\{ \bullet \}$ ) > Connected devices ( $\overline{ab}$ ) > enable Bluetooth ( $\ast$ ).
- **2.** On the Bluetooth screen, select Options key  $\left(\mathbf{E}\right)$  > Pair new device.
- **3.** Select **Pair new device** to pair a new device. The device will start searching nearby Bluetooth devices. Available devices are listed.
- **4.** Select the desired device from the list. It will start pairing with the selected device. A confirmation message is displayed to pair the device. Select PAIR.

#### **RECEIVED FILES**

- **1.** From Home screen, select Menu ( $\mathbf{H}$ ) > Settings  $\{ \bullet \}$ ) > Connected devices ( $\overline{a}$ ) > enable Bluetooth  $(\ast)$ .
- **2.** On the Bluetooth screen, select **Options key** ( $\blacksquare$ ) > Received files.
	- Select Received files to view the files received via Bluetooth from different devices.

# **USB**

USB is a plug-and-play interface that allows a computer to communicate with peripheral and other devices.

- **1.** From Home screen, select Menu ( $\mathbf{H}$ ) > Settings  $\{ \bullet \}$ ) > Connected devices ( $\overline{a}$ ).
- **2.** Select USB ( $\psi$ ).
- **3.** You can use USB for the following functions:
	- Charge the device: Select this option to use the USB connection for charging the device.
	- Transfer files: When USB is connected and this option is selected, you can transfer the data from one device to another device.
	- Transfer photos (PTP): Select this option to transfer photos using USB connection.
	- Use device as MIDI: Select this option to interconnect the device with musical instruments.

# **FLIP CLOSE/OPEN FUNCTION**

To turn On/Off the Close flip to end, from Home screen, select Menu ( $\frac{1}{n+1}$ ) > Phone ( $\langle \cdot, \cdot \rangle$ ) > Call settings > Open/ Close flip > Close flip to end.

- When an accessory is not attached and Close flip to end is turned On: During an incoming call, if the speaker is **On** and closing the flip will not disconnect the call but, the call is placed on the speaker.
- When an accessory is not attached and Close flip to end is turned Off: During an incoming call, the call is diverted to the speaker even when the call is on the speaker or on earpiece.

# <span id="page-22-1"></span><span id="page-22-0"></span>**APPS & NOTIFICATIONS**

# <span id="page-22-2"></span>**APPS INFO**

- **1.** From Home screen, select Menu ( $\frac{d\mathbf{H}}{d\mathbf{H}}$ ) > Settings  $\left(\begin{array}{c} \bullet \\ \bullet \end{array}\right)$  > Apps & Notifications  $\left(\begin{array}{c} \bullet \\ \bullet \end{array}\right)$ .
- **2.** Select Apps info. The list of apps installed on the device are displayed.
- **3.** You can search the desired app using the search tab.
- **4.** Select **Options key** ( $\Box$ ) and the following options are displayed:
	- Show system: System based apps are displayed.
	- Hide system: System based apps are hidden.
	- Reset app preferences: You can reset all preferences you set for the apps.

# **NOTIFICATION**

- **1.** From Home screen, select Menu ( $\frac{d\mathbf{H}}{d\mathbf{H}}$ ) > Settings  $\left(\begin{array}{c} \bullet \\ \bullet \end{array}\right)$  > Apps & Notifications ( $\cdots$ ).
- **2.** Select Notification.
- **3.** Select App notifications. Select the desired app and turn on the notification.
- **4.** Select Default notification sound. Select the desired ringtone from the list. You can also add a new ringtone using Add ringtone  $( + ).$
- **5.** Enable Notification glow light. If there is any notification on your device or missed any calls, a notification light glows on the secondary display of your device to notify you.

# **APP PERMISSIONS**

- **1.** From Home screen, select Menu ( $\frac{d\mathbf{H}}{d\mathbf{H}}$ ) > Settings  $\left(\overline{\mathbf{Q}}\right)$  > Apps & Notifications  $\left(\overline{\mathbf{m}}\right)$ .
- **2.** Select App permissions. App permissions govern what your app is allowed to do and access.

# **DEFAULT APPS**

- **1.** From Home screen, select Menu ( $\mathbf{H}$ ) > Settings  $\left(\overline{\text{ }0\text{ }}\right)$  > Apps & Notifications  $\left(\text{ }iii\right)$ .
- **2.** Select Default apps.
- **3.** Select Assist & voice input. By default, it is set to None.
- **4.** Select Voice input.

# **WIRELESS EMERGENCY ALERTS**

From Home screen, select Menu ( $\frac{111}{111}$ ) > Settings ( $\frac{1}{11}$ ) > Apps & Notifications (::: ).

#### WIRELESS EMERGENCY ALERTS:

- Alerts:
	- AMBER Alerts: Enable this option to get the child abduction and emergency bulletins.
	- Extreme Threats: Enable this option to get the extreme threat alerts to life and property. For example; Tsunami, Tornado, Extreme wind, Hurricane and Typhoon warnings.
	- Severe Threats: Enable this option to get the severe threat alerts to life and property. For example; Storm surge, Flash flood and Dust storm warnings.
	- Area update broadcasts: Enable this option to get the area related broadcast messages.
	- Wireless Emergency Alert History: If you have any active emergency alerts, it is displayed in alert history.
- Alert Preferences:
	- Vibrate: Enable this option to set the device on vibrate during alert.
	- Alert Sound Duration: You can set the following time duration for the alert sound: 2 seconds, 4 seconds, 6 seconds, 8 seconds and 10 seconds.
	- Alert Reminder Sounds: You can set the following time duration for alert reminder sound: Once, Every 2 minutes, Every 15 minutes and Off.
	- Additional Language Alert: Enable this option to get the alert display in additional languages.
	- Preview ringtone and vibration: You can hear the ringtone set for the alert.

#### **SPECIAL APP ACCESS**

- **1.** From Home screen, select Menu ( $\frac{11}{112}$ ) > Settings  $\left(\left| \bullet \right| \right)$  > Apps & Notifications  $\left(\left| \bullet \right|\right)$ .
- **2.** Select Special app access.
- **3.** The following settings are displayed:
	- Battery optimization
	- Device admin apps
	- Display over the apps
	- Modify system settings
	- Premium SMS access
	- Unrestricted data
	- Usage access
	- Install unknown apps

# <span id="page-23-2"></span>**DISPLAY SETTINGS**

# <span id="page-23-1"></span><span id="page-23-0"></span>**BATTERY**

- **1.** From Home screen, select Menu  $(\frac{m}{m})$  > Settings  $\left(\begin{array}{c} \bullet \\ \bullet \end{array}\right)$  > Battery  $\left(\begin{array}{c} \bullet \\ \bullet \end{array}\right)$ .
- **2.** Set the Battery saver ON by selecting the option given to turn on automatically. You three options to set the battery saver:
	- Never
	- at 5% battery
	- at 15% battery
- **3.** Turn on the Battery LED light.
- **4.** In Last full charge, it shows when the battery is fully charged.
- **5.** The Screen usage duration is displayed.

#### **6.** USB Power Saving:

- Automatic power ON: If enabled, the device gets automatically powered ON when the USB is connected at set time.
- Automatic power OFF:
	- Automatic power OFF: If enabled, the device gets automatically powered OFF at the set time.
	- Power off device at: You can set the time to power off the device.
	- Automatic power OFF: If enabled, the device gets automatically powered **OFF** when the USB is disconnected at the set time.
	- On USB disconnection, power off: You can set the time to power off the device when USB is disconnected.
- Sleep: Set the sleep time so that the screen brightness is turned down after specified time of phone inactivity. This setting also optimizes the battery power. The following are the options: 15 seconds, 30 seconds, 1 minute, 2 minutes, 5 minutes, 10 minutes, 30 minutes, 4 hours and 8 hours
- **7. App usage since full charge:** you can view the different applications usage after the battery is fully charged.

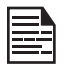

Battery usage data is approximate and can change based on usage.

# **DISPLAY**

- **1.** From Home screen, select Menu ( $\mathbb{H}$ ) > Settings  $\left(\begin{array}{c} \bullet \\ \bullet \end{array}\right)$  > Display  $\left(\begin{array}{c} \bullet \\ \bullet \end{array}\right)$ .
- **2.** Set one of the following options to configure your phone's display:
	- Brightness level: Set the brightness of the phone display. This also optimizes the battery power
	- Wallpaper: Set the wallpaper for your home screen. You can select from one of the following wallpaper collections:
		- Gallery ( $\sqrt{N}$ ): includes photos and screenshots taken using the phone's camera.
		- Wallpapers  $\left( \right)$  : includes images that are pre-loaded with the phone.
- **3.** Select Sleep. Set the sleep time so that the screen brightness is turned down after specified time of phone inactivity. This setting also optimizes the battery power. The following are the options: 30 seconds, 1 minute, 2 minutes, 5 minutes, 10 minutes, 30 minutes, 4 hours and 8 hours
- **4.** Select Font size. Set the font size of the text as displayed on the screen.

# <span id="page-24-1"></span><span id="page-24-0"></span>**SOUND SETTINGS**

#### <span id="page-24-2"></span>**SOUND**

- **1.** From Home screen, select Menu  $(\frac{m}{n})$  > Settings  $\left(\left| \bullet \right\rangle \right)$  > Sound  $\left( \left| \bullet \right\rangle \right)$ .
- **2.** Select Profile and the following options are displayed:

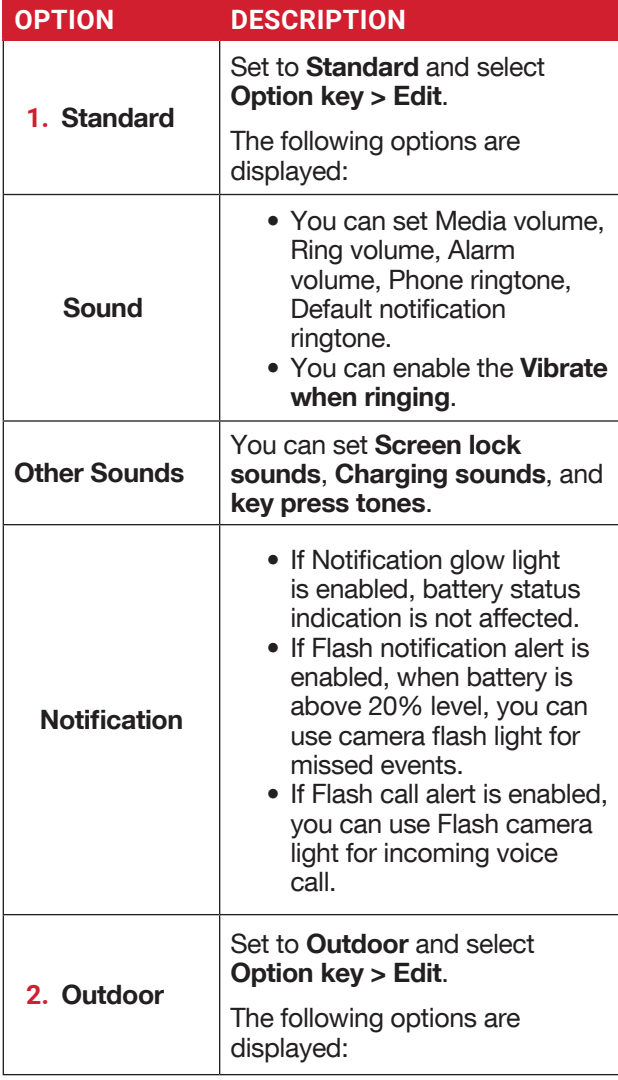

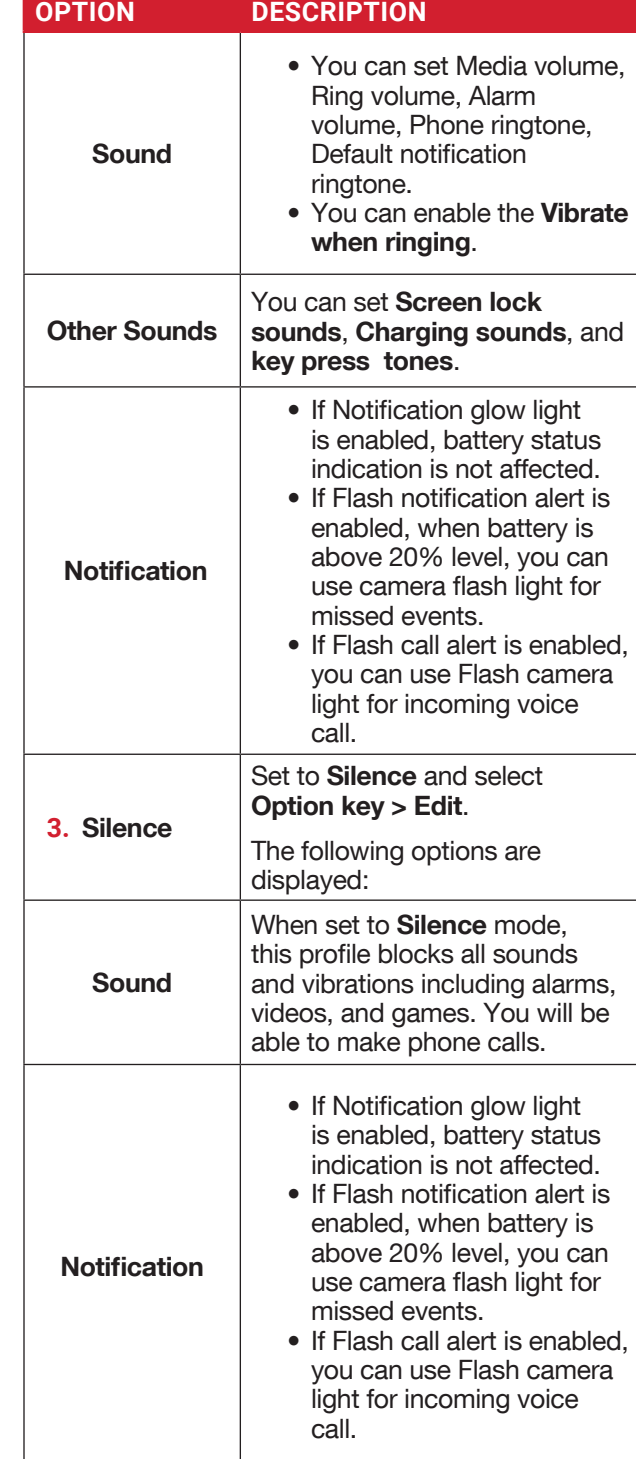

<span id="page-25-0"></span>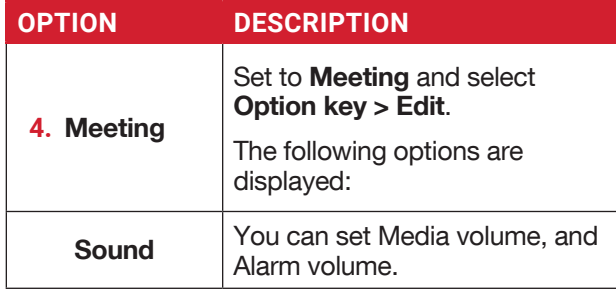

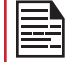

Apart from default profiles, user can create customized profiles.

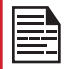

You can select any 3 profiles at a time.

#### **TO CREATE A NEW PROFILE,**

- **1.** From Home screen, select Menu ( $\frac{m}{m}$ ) > Settings  $(S)$  > Sound  $(\Box)$ ) > Profile.
- **2.** Select Profiles > Option key > Create new.
- **3.** Enter the required profile name. Maximum length of 24 characters is allowed for the profile name and the name should be unique.
- **4.** After modifying the necessary sound and notification settings, save the new profile.

#### **SOUND**

- Media Volume: You can increase, decrease, and mute media volume.
- Alarm volume: You can increase, decrease or mute the alarm volume.
- Ring volume: You can change the ringer volume to no ringer or ringing.
- Also vibrate for calls: Enable this option to set the device on vibration for calls.
- Phone ringtone: You can select the required ringtone from the list.
- Default notification sound: Set the default notification sound from the list.

#### **OTHER SOUNDS**

- Screen lock sounds: Enable or disable this option.
- Charging sounds: Enable or disable this option.
- Key press tones: Enable or disable this option.

#### **NOTIFICATION**

• Notification Glow Light: If the notification glow light is enabled, glow light is used to display notification

alert and the battery status indication is not affected.

- Flash notification alert: If Flash notification alert is enabled, when battery is above 20% level, you can use camera flash light for missed events.
- Flash call alert: If Flash call alert is enabled, you can use Flash camera light for incoming voice call.

#### **QUICK PROFILE SWITCH**

- **1.** From Home screen, select Menu ( $\mathbb{H}$ ) > Settings  $\left(\begin{array}{c} \bullet \\ \bullet \end{array}\right)$  > Sound  $\left(\begin{array}{c} \bullet \\ \bullet \end{array}\right)$  > Profile.
- **2.** Select Quick Profile Switch. You can use this option to quickly switch profiles via home screen shortcut and Speaker key.

# <span id="page-26-1"></span><span id="page-26-0"></span>**STORAGE**

- **1.** From Home screen, select Menu  $(\frac{m}{m})$  > Settings  $\left(\begin{array}{c} \bullet \\ \bullet \end{array}\right)$  > Storage ( $\equiv$  ).
- **2.** On Internal shared storage, the following options are displayed with memory used for each app:
	- Photos and videos
	- Music and audio
	- Other apps
	- Files
	- System
- **3.** Select Options key ( $\Box$ ) > Free up space to free the space from the storage.

# <span id="page-26-2"></span>**DEVICE SECURITY**

You can activate and protect your phone from unauthorized access by configuring the security settings.

- **1.** From Home screen, select Menu ( $\mathbb{H}$ ) > Settings  $\left(\begin{array}{c} \bullet \\ \bullet \end{array}\right)$  > Security & location ( $\begin{array}{c} \bullet \\ \bullet \end{array}$ ).
- **2.** The following options are displayed under Device Security.
	- Select **Screen lock** and select one of the following options to configure the phone:
		- None
		- Press and hold  $(\forall)$  key
		- PIN: When enabled, enter you own PIN value. When the phone is locked, unlock it using the PIN. When the phone is locked, you can answer an incoming call without unlocking the phone.
- Enable On flip close to lock the side keys.
- **3.** The following options are displayed under Privacy:
	- Set the **Location** to **ON** status. **Mode** option is enabled. Select any one the following options:
		- High accuracy
		- Battery saving
		- Device only
		- App-level permissions: You can set the permission to the desired apps.
		- Scanning: Enable Wi-Fi scanning to improve location by allowing system apps and services to detect Wi-Fi networks at any time. Enable **Bluetooth scanning** to improve location by allowing system apps and services to detect Bluetooth devices at any time.
		- You can also view the apps which have requested location recently under Recent location requests.
	- Show passwords: Enable this option to display the password characters as you type in.
	- Device admin apps: Select the apps and activate the device admin apps.
	- SIM card lock:
		- Lock SIM card: To use this option, you have to set a PIN number to unlock the device.
	- Encryption & credentials:
		- Encryption: Select Encrypt phone to encrypt your accounts, settings, app and their settings, media and other files. Select ENCRYPT PHONE.
		- Credential storage:
		- Storage type: Displays the storage type.
		- Trusted credentials: You can view and verify the system and user certificates.
- <span id="page-27-0"></span>• Install from SD card: You can view and install new user certificates from SD card.
- Clear credentials: You can remove all certificates.
- Trust agents: To use this option, a screen lock should be set.
- Apps with usage access: Select the app and select center key to enable the Permit usage access.

# <span id="page-27-1"></span>**ACCESSIBILITY SETTINGS**

# **ACCESSIBILITY**

You can make websites and applications more accessible to people with disabilities when they are using mobile phones and other devices.

- **1.** From Home screen, select Menu ( $\frac{m}{n+1}$ ) > Settings  $\left(\begin{array}{c|c}\uparrow\downarrow\end{array}\right)$  > Accessibility  $\left(\begin{array}{c|c}\uparrow\end{array}\right)$ .
- **2.** Select **Volume key shortcut.** You can toggle to On and Off.
	- If you turn On, shortcut services to **SCOUT by** AetherPal and Talkback are enabled.
	- If you turn Off, the shortcut service is not available.
- **3.** The following options are displayed under **Screen** readers.
	- **SCOUT by AetherPal:** This is a mobile support management service which helps securely connect to remote devices.
	- Talkback: When Talkback is enabled, it helps vision-impaired users interact with their devices. It uses spoken word, vibration and other audible feedback to let you know what is on your screen.
	- Text-to-speech output:
		- Preferred engine: The preferred engine is set.
		- Language: You can select the desired language to adjust the spoken language. System language is set as default language.
		- Speech rate: You can move the speech rate using the slider to adjust how faster or slower the text will be spoken.
		- Pitch: You can move the pitch value using the slider to adjust how high or low the text will be spoken.

You can demonstrate a speech synthesis.

- Font size: You can set the font size from smaller to bigger and see the preview of the same.
- Mono Audio: Enable Mono audio to combine the channels when playing audio.
- Captions: When Captions is set to ON, you can set the following options under Standard options:
	- Language
	- Text size
	- Caption style

# <span id="page-28-2"></span><span id="page-28-0"></span>**SYSTEM SETTINGS**

# <span id="page-28-1"></span>**HOME SCREEN SHORTCUTS**

You can set the shortcuts on the home screen.

- **1.** From Home screen, select Menu  $(\mathbb{H})$  > Settings  $\left(\begin{array}{c} \circ \\ \bullet \end{array}\right)$  > System ( $\circledcirc$ ).
- **2.** Select **Home screen shortcuts** ( $\hat{\mathbf{w}}$ ).
- **3.** Go to the **Navigation up key** and select the app to be set for the up key navigation.
- **4.** Go to the Navigation center key and select the app to be set for the center key navigation.
- **5.** Go to the Navigation down key and select the app to be set for the down key navigation.

# **PROGRAMMABLE KEY**

You can assign any application to the programmable key.

- **1.** From Home screen, select Menu  $(\frac{m}{n+1})$  > Settings  $\left(\begin{array}{c|c} \bullet \bullet \end{array}\right)$  > System (  $\circledcirc$  ).
- **2.** Select Programmable key ( $\vert \Box \vert$ ).

# **LANGUAGES & INPUT**

You can set the phone's language to any of the languages displayed in the language list.

- **1.** From Home screen, select Menu  $(\mathbb{H})$  > Settings  $\left(\begin{array}{c|c}\n\bullet \\
\bullet\n\end{array}\right)$  > System ( $\circledcirc$ ).
- **2.** Select Languages & input  $(\oplus)$ .
- **3.** Go to **Languages** and select any language from the list as your preferred language. The following languages can be set as a preferred language:
	- English
	- Español

All the menu items and user feedback messages will be displayed in the set language.

- **4.** Select Keyboard & input methods > FlexT9 Text Input.
	- Input language: You can set the input language to either English or Español.
	- Personal Dictionary: You can add the desired custom words to the dictionary. Select Options key > Add to add a word and it's shortcut.
	- Preferences:
		- Auto-capitalization: The first letter of the new sentence is automatically capitalized.
		- Auto-punctuation: If this option is enabled, when you press the space key twice at the end of a

word, a period will be inserted.

- Language switch key: Press and hold the \* key to switch the language.
- Next Word Prediction: Predicts a new word based on the previous word entered.
- Suggest contact names: Displays suggested contact while typing.
- **5.** Select **Support > FlexT9 Help**. The FlexT9 help guide is displayed. Select Support > About. It displays the FlexT9 version details.
- **6.** Select **Speech > Text-to-speech output**. You can set and reset the Speech Rate and Speech **Pitch**

# **DATE & TIME**

You can set and display the date and time on the phone. You can also select the display format.

- **1.** From Home screen, select Menu ( $\frac{m}{n+1}$ ) > Settings  $\left(\begin{array}{c} \circ \\ \circ \circ \end{array}\right)$  > System ( $\circledcirc$ ).
- **2.** Select Date & time  $(\circledcirc)$ .
- **3.** Select the following options to configure phone:
	- To synchronize the date and time with the network provided time, enable **Automatic date & time**. Disable Automatic date & time to enable Set date and Set time options.
	- To synchronize the time zone with the network provided time enable, Automatic time zone. Disable Automatic time zone to enable Select time zone.
	- To set the date manually, select Set date. Scroll and select the date, month and year. Select Done.
	- To set the time manually, select **Set time**. Scroll and select the hour and minute. Select **Done**.
	- To set the time zone, select Select time zone. Scroll and select your time zone.
	- To set the clock to 24-hour format enable Use 24-hour format. By default, the phone is set to 12-hour format.

#### **AT&T SOFTWARE UPDATE**

- **1.** From Home screen, select Menu ( $\frac{m}{n+1}$ ) > Settings  $\langle \mathbf{Q} \rangle$  > System ( $\odot$ ).
- **2.** Select AT&T Software Update ( $\boxed{4}$ ).
- **3.** Select Check for Updates. If there are any updates required, the update process begins. If there are no updates required, a message is displayed as Current software is up to date.

<span id="page-29-0"></span>**4.** Select Continue update to continue the software update process.

#### **RESET OPTIONS**

- **1.** From Home screen, select Menu  $(\frac{m}{m})$  > Settings  $\overline{(\odot)}$  > System  $\overline{(\odot)}$ .
- **2.** Select Reset options  $(\varphi)$ .
- **3.** You can reset the following settings:
	- Network settings reset
	- Reset app preferences
	- Erase all data (factory reset)

# **ABOUT PHONE**

- **1.** From Home screen, select Menu ( $\mathbb{H}$ ) > Settings  $\left(\begin{array}{c} \bullet \\ \bullet \end{array}\right)$  > System  $\left(\begin{array}{c} \circ \\ \circ \end{array}\right)$ .
- **2.** Select About phone (  $\odot$  ).
- **3.** The following information is displayed:
	- Status
	- Legal information
	- Model
	- Firmware version
	- Firmware security patch level
	- Baseband version
	- Kernel version
	- Build number

# <span id="page-30-0"></span>**MANAGING CONTACTS**

You can use the phonebook to maintain phone numbers of your contacts. This feature enables you to add, dial phone numbers and send SMS and MMS messages

To access the contacts, from **Home** screen, select **Contacts (** $\bigodot$ **).** The contacts saved in the phonebook are displayed.

# **ADDING A NEW CONTACT FOR THE FIRST TIME**

After inserting the SIM, when you switch ON the device for the first time and there are no contacts added in the device or SIM.

You have only two options here:

- Add Contact: Add New contact screen is displayed. Enter all the details and select Options key > Save to save the contact.
- Import Contacts: Select Import Contact to import from .vcf file and also contacts stored in the SIM card.

# **ADDING A NEW CONTACT**

- **1.** To add a new contact, select Menu > Contacts > Add contact. Enter the contact details and select Option key > Save to save the contact.
- **2.** You can also enter a number using dialpad and select Add to contact  $(\lnot)$  and then Create new contact  $(\cdot)$  to add a new contact. Enter the contact details. Select Option key > Save to save the contact.

# **VIEWING CONTACT DETAILS**

- **1.** From Home screen, select Menu ( $\frac{m}{m}$ ) > Contacts  $\left( \bigcirc$ .
- **2.** Scroll to the required contact and select the contact to view the contact details.

# **SENDING A MESSAGE FROM CONTACTS**

You can send SMS and MMS messages to your contacts.

- **1.** From Home screen, select Menu  $(\frac{m}{n})$  > Contacts  $(3).$
- **2.** Scroll to the required contact and open it.
- **3.** Select Option key > Send message.
- **4.** Enter the message and select Option key >

Attach photos/videos to attach the photos and videos.

#### **5.** Select Option key > Send.

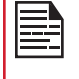

If you attach a media file or a contact to your SMS message it is converted to an MMS message automatically.

# **DIALING A NUMBER FROM CONTACTS**

- **1.** From Home screen, select Menu  $(\mathbb{H})$  > Contacts  $($   $\bullet$  ).
- **2.** Scroll to the required contact and select the contact to view the details.
- **3.** Select the number and press **Center** key to initiate the call. OR

**4.** Select the required contact from the list and press the green button on the phone to initiate the call.

# **EDITING THE CONTACT DETAILS**

- **1.** From **Home** screen, select **Contacts** (**A**).
- **2.** Scroll to the required contact and select the contact to view the details.
- **3.** Select Option key > Edit.
- **4.** Edit the required details. Select Option key > Save to save the details.

On the **Contacts** screen, select **Options key** to view the menu options. Following are the menu options:

#### **ME:**

- **5.** Select Me and a screen is displayed to add device owner's name, Phone number and the address.
	- Select Options key and you have the following options:
		- Send message: You can select either email or the phone number to send a message.
		- Edit: You can edit the contact details.
		- Share: You can share you contact details via Messaging and Bluetooth. The contact is shared as .vcf file.
		- Copy to SIM: You can copy the contact from the device to SIM.
		- **Send Contact:** The contact is sent as a text message to the selected contact.

#### <span id="page-31-0"></span>ADD CONTACT

You can add a new contact by entering all the details. Select Options key > Save to save the contact.

#### IMPORT/EXPORT

#### IMPORT FROM .VCF FILE

- **1.** From Home screen, select Menu  $(\mathbb{H})$  > Contacts  $($   $\bullet$  ).
- **2.** Select Option key > Import/export.
- **3.** Select Import from .vcf file.
- **4.** Select Option key > Done. The contact is imported to the list.

#### IMPORT FROM SIM CARD

- **1.** From Home screen, select Menu  $(\frac{m}{n+1})$  > Contacts  $(3).$
- **2.** Select Option key > Import/export.
- **3.** Select Import from SIM card. The list of contacts stored in your SIM card are displayed.
- **4.** Select the contact to be moved to the phone.
- **5.** Select Option key > Done.
- **6.** A confirmation message is displayed. Select OK to confirm.

The contact is imported to the phone address.

#### EXPORT TO SIM CARD

- **1.** From Home screen, select Menu  $(\frac{m}{n+1})$  > Contacts  $\left( \begin{array}{c} \bullet \\ \bullet \end{array} \right)$ .
- **2.** Select Option key > Import/export.
- **3.** Select Export to SIM card.
- **4.** Select the contact to be exported from Phone to SIM card.
- **5.** Select Option key > Done. The contact is exported to the SIM card.

#### EXPORT TO .VCF FILE

- **1.** From Home screen, select Menu  $(\frac{m}{n})$  > Contacts  $($   $\bullet$  ).
- **2.** Select Option key > Import/export.
- **3.** Select Export to .vcf file.
- **4.** Press Center key to select the contact to be exported.
- **5.** Select Option key > Done. A message is displayed to select the source to save the vcf file.

#### SHARE ALL CONTACTS

You can send contact information in following 3 ways:

- **1.** From Home screen, select Menu  $(\frac{m}{n})$  > Contacts  $(3)$ .
- **2.** Scroll to the required contact and select the contact and press center key to open the contact details.
- **3.** Select Option key > Import/export > Share all contacts. You can use one of the following options to share the required contact from Share contact via:
	- Bluetooth: Send the contact details to a Bluetooth device paired with your phone. Select the Bluetooth device to share the contact.
	- Messaging: Send the contact details as a multimedia message to any mobile phone.

#### BLOCKED NUMBERS

You cannot receive either a call or a text message from a blocked number.

#### **SELECT**

You can select the required contacts by checking the boxes next to the contact.

#### SETTINGS

You can set the sort list to view the contacts and also the first or last name of the contact to be displayed first.

- **1.** From Home screen, select Menu  $(\mathbb{H})$  > Contacts  $($   $\bullet$  ).
- **2.** Select Options key > Settings. Set the following options:
	- Sort by: Sort the contact names by first name or last name.
	- Name format: Set the contact display name to first name or last name.

#### **MANAGING CONTACT SETTINGS**

You can edit and modify ringtone and call receiving settings for individual contacts.

- **1.** From Home screen, select Menu  $(\mathbb{H})$  > Contacts  $(3).$
- **2.** Scroll to the required contact and select the contact to view the contact details.
- **3.** Select Options key and select one of the following:
	- Set Ringtone to set a specific ringtone for that contact.

<span id="page-32-0"></span>• Check the option All calls to voicemail to forward all incoming calls from that contact to your voicemail box.

# **DELETING A CONTACT**

- **1.** From Home screen, select Menu ( $\frac{m}{n}$ ) > Contacts  $($   $\bullet$   $).$
- **2.** Scroll to the required contact and select the contact to view the contact details.
- **3.** Select Options key > Delete or press Clear  $\left( \begin{array}{c} \bullet \\ \bullet \end{array} \right)$ key. The contact is deleted after the confirmation.

# <span id="page-33-0"></span>**MAKING A CALL**

**1.** From Home screen, select Menu ( $\mathbb{H}$ ) > Phone  $(\mathbf{C})$ .

The phone screen with last dialed number, missed calls and received calls are displayed.

# **DIALING A NUMBER VIA CONTACT**

- **1.** From Home screen, select Menu  $(\frac{m}{n})$  > Contacts  $(3)$ .
- **2.** Scroll to the contact and select the contact. The contact details are displayed.
- **3.** Select the required phone number to call the contact.

# **ADDING A CONTACT FROM HOME SCREEN**

- **1.** From Home screen, enter the required number to be dialed.
- **2.** Select Add to contact  $(\pm)$
- **3.** Select Create new contact ( $\frac{1}{2}$ ).
- **4.** In the Add new contact screen, add the name and other details for the contact.
- **5.** Select Option key > Save. The contact is saved.

# VIEWING CALL HISTORY

- **1.** From Home screen, select Menu ( $\mathbb{H}$ ) > Phone  $(\mathcal{C})$ .
- **2.** The Recent calls screen displayed with recently called, received and missed calls.

# **DELETING CALL HISTORY**

- **1.** From Home screen, select Menu  $(\frac{m}{n})$  > Phone  $(\mathcal{C})$ .
- **2.** On the Recent calls screen, select Option key > Delete selected call log.
- **3.** A confirmation message is displayed to delete the selected call log. Select Delete to delete the call log.

The selected call log is deleted.

# **SPEED DIAL SETTINGS**

With the Speed dial option, the user can assign a contact to each key present in the keypad (2 to 9). User needs to press the keypad to initiate the call to the assigned contact.

To set the speed dial,

- **1.** From Home screen, select Menu ( $\mathbb{H}$ ) > Phone  $(\mathcal{C})$ .
- **2.** On Recent calls screen, select Option key > Speed dial settings.
- **3.** Long press key 1 to initiate a call to the voicemail.
- **4.** Assign a contact for each key present in the keypad (2 to 9).
- **5.** Press a particular keypad to initiate a call to the assigned contact.

# **CALL SETTINGS**

You can change the incoming call ringtone, enable vibrate when ringing and enable audible press tone.

To view and modify call settings,

- **1.** From Home screen, select Menu ( $\mathbb{H}$ ) > Phone  $(\mathbf{C})$ .
- **2.** On Recent calls screen, select Option key > Call settings. Different settings are:

#### **QUICK RESPONSES**

When you are not able to answer an incoming call, you can send a quick response to the caller. To view and edit quick responses, select Call settings > Quick responses. Select the specific response message to edit. Edit the message and select OK.

#### CALLS

Select the SIM card to view the settings.

#### Setting:

- **1.** Calling accounts:
	- **SIP SETTINGS:** SIP Accounts: To add a SIP account and configure your incoming and outgoing preferences:
- **2.** Select Calls > Calling account > SIP settings and SIP accounts.
- **3.** Select Option key > Add account to configure a new SIP account.
- **4.** Enter the following details and select Option key
	- > Save to save the account:
	- Username: Username to login to SIP account.
- Password: Password to login to SIP account.
- Server: SIP server details.
- Optional Settings: Select to view/modify or hide optional details such as authentication username, display name, outbound proxy address, port number, transport type and Send keep alive options.
- **USE SIP CALLING**

#### **1.** Select Calling accounts > Use SIP calling.

- **2.** A dialog is open with the following options:
	- For all calls: If this option is selected and when the phone is connected to Wi-Fi network or mobile Internet, each dialed call becomes an Internet call.
	- Only for SIP calls: If this option is selected, only SIP call can be dialed.
	- **RECEIVE INCOMING CALLS:** Enable Receive incoming calls to answer incoming Internet calls.
- **3.** Voicemail:
	- Service: Displays the Service name. It is displayed as My Carrier.
	- Setup: You can set a number for voicemail. Sound: Set the sound from the list.

Vibrate: Check the box to set it to vibrate.

• Notifications: Turn On to receive voicemail messages notification.

#### **4.** Fixed Dialing Numbers:

- Enable FDN: Fixed Dialing numbers are enabled.
- Change PIN2: Change the PIN for FDN access.
- FDN List: Manage phone number list.

#### **5.** Call forwarding:

You can forward your incoming calls to a number in the contacts or a new number, provided your network operator supports this service.

Select one of the following call forward options:

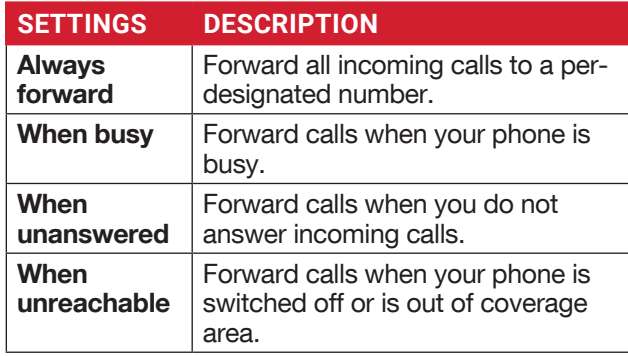

#### **6.** Additional settings:

- Caller ID: When SIM card is inserted, this option is enabled. This feature is is used to display caller details (MSISDN or contact name) to the user. If there is no network connection, the number is displayed a private number.
- Call waiting: When call waiting is enabled and the phone is in conversation, the incoming number is displayed when you receive a call. To activate call waiting in the Call settings screen, enable Call waiting.

#### CALL BLOCKING

You will not receive calls or messages from blocked numbers.

#### **ACCESSIBILITY**

• Hearing aids: Turn On Hearing aids to set your device hearing aid compatible.

#### **OPEN/CLOSE FLIP**

- **1.** From Home screen, select Menu ( $\mathbb{H}$ ) > Phone  $(|\mathbf{C}|)$ .
- **2.** On Recent calls screen, select Options key  $\left(\begin{array}{c} \bullet \\ \bullet \end{array}\right)$  > Call settings > Open/Close flip.
- **3.** The following options are displayed to answer a call using the flip:
	- Open flip to answer:
		- Turned On: During an incoming call, opening the flip will connect the call.
		- Turned Off: During an incoming call, you can only mute the ringtone and stop the vibration, but he call cannot be connected.
	- Close flip to end:
		- Turned On: You can close the flip to end the call.
		- Turned Off: Voice will be directed to the loudspeaker mode but, the call does not get disconnected.

# <span id="page-35-0"></span>**SENDING MESSAGES**

SMS and MMS are convenient and inexpensive means of communication. You can send a text message to other people via SMS service. MMS allows you to send messages by including multimedia content such as pictures, audio files, video files, and so on.

You can use the Messaging in your phone to send an SMS and MMS message to other mobile phones or any other equipment that can receive SMS and MMS.

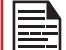

The MMS feature is available only if you subscribe it from your network operator.

To access the message function, from Home screen, select Messaging  $(\bullet)$ .

# **SENDING SMS/MMS MESSAGE**

You can send SMS and MMS messages to contacts in your phonebook and to new numbers that are not present in the phonebook.

- **1.** To create a SMS message, from Home screen, select Messaging  $(\bullet)$ .
- **2.** Select Option key > New message.
- **3.** Enter the contact name or the phone number in the To field.

If you enter an alphabet, all the contact names starting with that alphabet and containing that alphabet are displayed as a list. Scroll down to select the contact.

**4.** Enter the message.

When you add an attachment, the message is automatically converted to a multimedia message. MMS charges will apply, based on the operator. You can add any multimedia attachment up to the size of  $<= 5$  MB.

On a new message screen, select Options key and the following options are displayed:

- Add Contact: You can select the contact from the phonebook.
- Attach photos/videos: Select a photo or video from the Gallery.
- Attach other: You can select any of the following attachments to send a message.

#### **ATTACHMENT TYPE DESCRIPTION Capture picture**  $\vert$  Take a new photo using the mobile camera and attach. **Capture video**  $|$  Take a new video using the camcorder and attach. Audio **Attach an audio file from the** phone memory. **Record audio** Record a new audio using the sound recorder and attach.  $vCard$  Attach a contact available in the phone.  $v$ Calendar  $|$  Attach a calendar event.

- Insert from templates: You can insert an attachment the from the template.
- Insert contact: You can insert a contact from the phonebook.
- Discard: Select Discard to delete the message. The message thread is deleted after confirmation.

# **SEARCH**

To search a particular message, on a new message window, select Options key > Search. Enter the key word to search a particular message.

# **WIRELESS EMERGENCY ALERTS**

You will receive active alerts and emergency alerts from the service provider.

#### <span id="page-36-0"></span>**MESSAGE SETTINGS**

- **1.** From Home screen, select Messaging ( $\bigcirc$ ).
- **2.** Select Option key > Setting. The following settings are displayed:

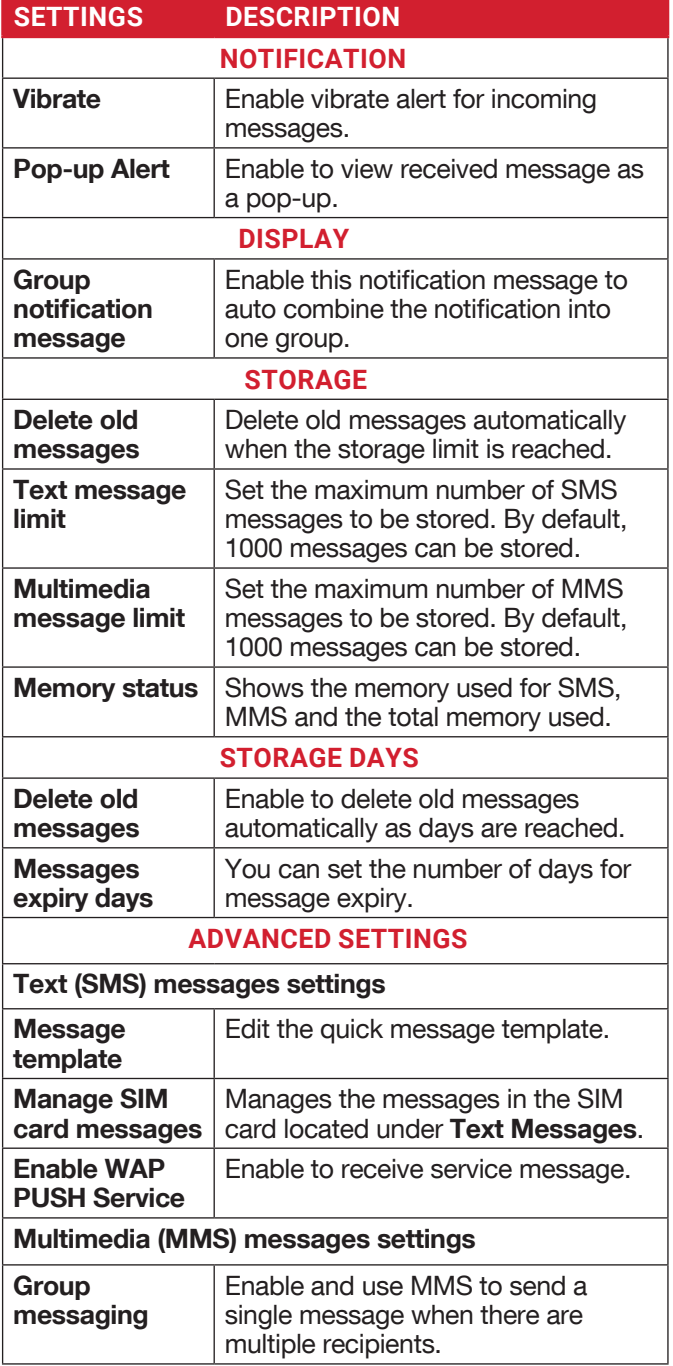

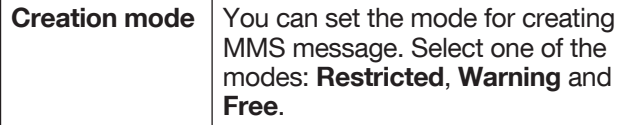

On Message Settings screen, select Option key > Restore default settings. The default settings are restored.

#### **DELETING MESSAGES**

To delete all the messages,

- **1.** From Home screen, select Messaging ( $\Box$ ).
- **2.** Select the message and press Option key > Delete selected thread or select a message thread and press **Clear** key  $\left( \begin{array}{c} \bullet \\ \bullet \end{array} \right)$
- **3.** A confirmation message is displayed. Select Delete to delete the selected message.
- **4.** To delete an individual conversation, select the conversation to be deleted and select Delete option and confirm the choice.

# <span id="page-37-0"></span>**RTT (REAL TIME TEXT)**

Real Time Text is text transmitted while it is being type or created, with the characters being sent immediately once typed, and also displayed immediately to the receiving person.

When the RTT call comes into your phone, you will see the message: RTT allows text messages to be sent during a phone call between recipients. This service is typically used by those with hearing impairments. Press the RTT button to communicate using text with the caller.

# **RTT SETTINGS**

- **1.** From Home screen, select Menu ( $\frac{d\mathbf{H}}{d\mathbf{H}}$ ) > Settings  $($   $\bullet$   $)$  > Accessibility ( $\dagger$ ). Press OK.
- **2.** Select RTT (Real Time Text). RTT lets you use the keypad to type message back and forth during call. There are two options:
	- Visible during calls
	- Always visible Press OK on the selected option.

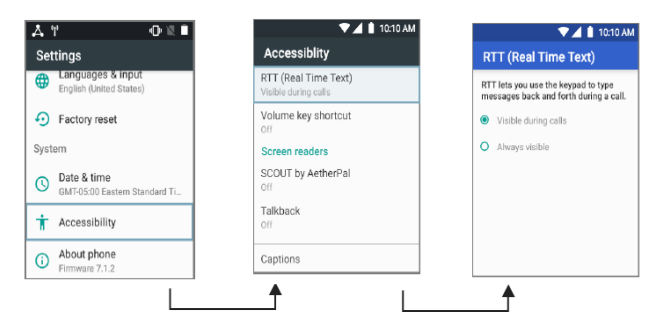

# **INCOMING RTT CALL**

- **1.** When you receive an incoming RTT call, press Green  $key \n\rightarrow$  to accept a call.
- **2.** Press **Red key** ( $\begin{bmatrix} 1 \\ 0 \end{bmatrix}$ ) to end the call at anytime.

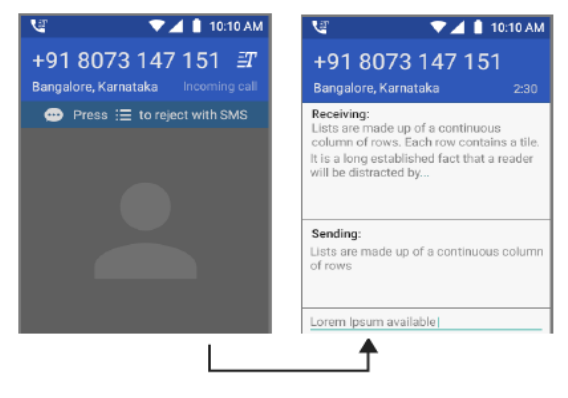

# **SWITCHING FROM RTT CALL TO VOICE CALL**

You can switch from RTT call to voice call.

- **1.** While receive an incoming RTT call, you have an option to switch over to voice call.
- **2.** Select Option key ( $\blacksquare$ ) > Switch to voice call.

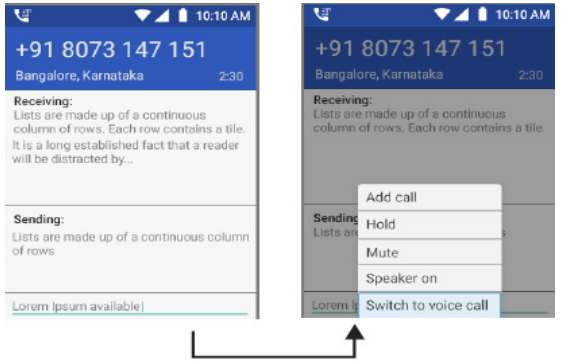

# **SWITCHING FROM VOICE CALL TO RTT CALL**

You can switch from voice call to RTT call.

- **1.** While receive an incoming voice call, you have an option to switch over to RTT call.
- **2.** Select Option key  $(\Box)$  > Switch to RTT.
- **3.** Press OK. RTT screen is displayed.

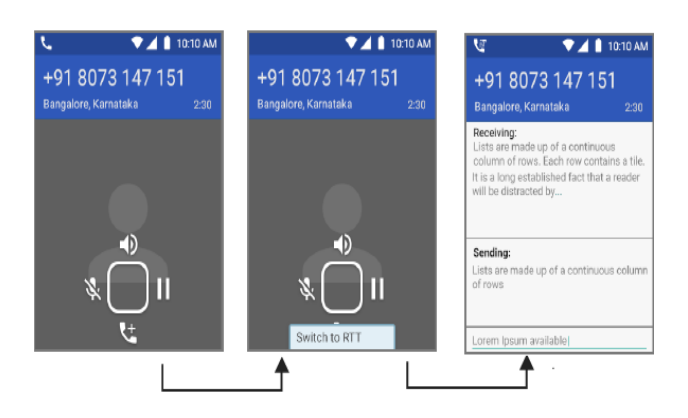

# <span id="page-38-0"></span>**SONIM SCOUT**

Sonim SCOUT is a solution that allows the user to register with Sonim and use a number of key enterprise features.

Sonim Cloud account required to fully utilize SCOUT capabilities. For more information, visit [http://www.](http://www.sonimcloud.com) [sonimcloud.com](http://www.sonimcloud.com).

To access Sonim Scout,

• From Home screen, select Menu  $(\mathbb{H})$  > Sonim Scout  $(\begin{array}{c} \circ \\ \circ \end{array})$ .

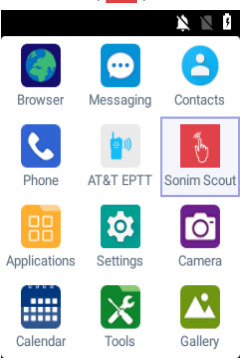

#### **SETUP**

Setup tab consists of the following features:

- SonimSetupWizard
- SafeGuard
- App Updater

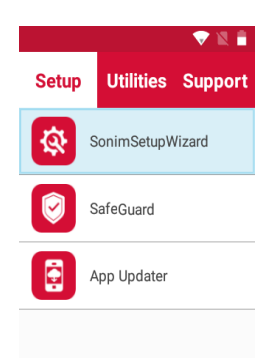

# **UTILITIES**

Utilities tab consists of the following features:

- Contact Transfer
- Sonim BLE Connect

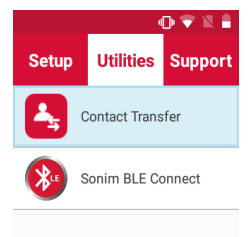

# **SUPPORT**

Support tab consists of the following features:

- Chat
- Sonim Care
- Warranty Registration
- Device Information
- Terms of Use
- Contact Sonim Support
	- Call
	- Email

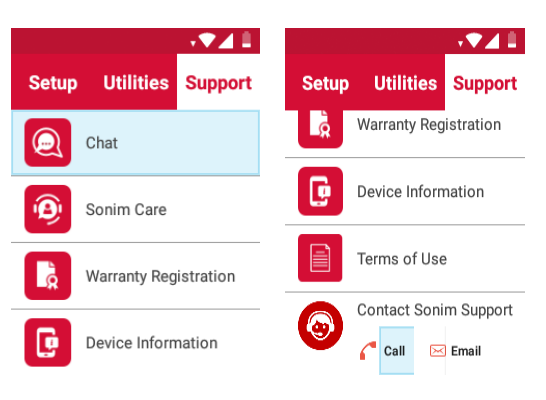

#### <span id="page-39-0"></span>**BROWSER**

- **1.** From Home screen, select Menu  $(\mathbb{H})$  > Browser  $\left( \bullet \right)$ .
- **2.** Enter the URL to search for the required information or any website.

#### **CALENDAR**

The Calendar helps you to set appointments, schedule reminders and alerts and repeat them if required. You can also view your saved tasks on a daily or weekly basis.

To access calendar;

- **1.** From Home screen, select Menu ( $\mathbb{H}$ ) > Calender  $\left( \frac{1}{2} \right)$ .
- **2.** To change the calendar view, choose Month or Agenda from Options menu.
- **3.** Select Options key to view the list of the following available options:
	- **Today: Access current date events.**
	- New event: New event can be added on selecting this option.
	- Agenda: Select each agenda and to view the event details.
	- Search: You can search for a particular event.
	- Delete Events: Select the event > Option key > Done to delete the selected event. Select Select all to delete all the events.

When you have a event the **Delete event** option is enabled.

- Settings:
	- Displays the General settings of the calendar.
	- Displays the Build version in About Calendar.

#### **MUSIC**

You can play music files and voice memos stored in your phone using the music application.

From Home screen, select Menu ( $\Box$ ) > Applications  $\left(\sqrt{\frac{1}{12}}\right)$  > Music  $\left(\sqrt{\phantom{a}}\right)$ .

- Select **Artists** to view the music files sorted based on the artists.
- Select Albums to view the music files sorted based on the albums.
- Select **Songs** to view the complete list of songs stored in your phone.
- Select Playlists to access the default playlists in the

music folder.

- Select Recently added playlist to view the music files that are recently added to the music folder.
- Select My recordings playlist to access all your voice memo files.

#### **FM RADIO**

You can listen to the radio through FM radio. A wired Headset should be connected to enabling FM radio.

- **1.** To listen to the radio, select **Menu** ( $\mathbf{H}$ ) > Applications ( $\boxed{\bullet}$ ) > FM Radio ( $\boxed{\bullet}$ ).
- **2.** A pop-up message is displayed; **Connect** Headset. Connect a wired Headset in the alloted slot to enable FM Radio. FM radio icon is displayed on the **Notification** bar.
- **3.** Select **Options > Auto Scan** to scan all the stations. Available channels are displayed.
- **4.** Select Options > Setting and the following options are displayed:
	- Regional Band
	- Audio Output Mode
	- Alternate Frequency
	- Revert to Factory Defaults

#### **FILE EXPLORER**

You can view/edit/delete/share the files stored in the phone through File Explorer ( $\Box$ ).

To view the files, select **Menu** ( $\frac{1}{10}$ ) > Applications ( $\frac{1}{10}$ )  $>$  File Explorer ( $\Box$ ).

Select any folder and press Option key to view the following options:

- Recent: Displays the recent files captured or stored.
	- Delete: Delete the existing folder.
	- Copy to: Copy the contents of the folder.
	- Move to: Move the contents of folder.
	- Properties: View the properties of the folder.
	- Select: Select a particular folder.
	- Exit: You can select Exit option for exiting from File Explorer.
- Downloads: Displays the different folder under Downloads.
	- Delete: Delete the existing folder.
	- Copy to: Copy the contents of the folder.
	- Move to: Move the contents of folder.
	- Rename: Rename the existing folder.
	- Properties: View the properties of the folder.
	- Select: Select a particular folder.
	- Sort by: You can sort the folder using Sort option.

<span id="page-40-0"></span>Sorting options are; By Name, By Date Modified and By Size.

- New folder: You can create a new folder.
- Exit: You can select Exit option for exiting from File Explorer.
- XP3800: Displays the different folder in the device drive.
	- **Search:** Search for the file and folder
	- Delete: Delete the existing folder.
	- Copy to: Copy the contents of the folder.
	- Move to: Move the contents of folder.
	- Rename: Rename the existing folder.
	- Properties: View the properties of the folder.
	- Select: Select a particular folder.
	- Sort by: You can sort the folder using Sort option. Sorting options are; By Name, By Date Modified and By Size.
	- New folder: You can create a new folder.
	- Exit: You can select Exit option for exiting from File Explorer.

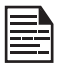

If SD card is inserted, all the files in the SD card can be view/edit/delete/share from File Explorer.

# **BACKUP AND RESTORE**

You can backup your phone data to one or more of your Google accounts using Android backup services. If you need to replace your device or erase its data, you can restore your data for any accounts that were previously backed up.

To back up your data,

- **1.** From Home screen, select Menu  $(\mathbf{H})$  > Applications  $\left( \frac{1}{2} \right)$ .
- **2.** Select Backup and Restore ( $\left( \begin{array}{c} \end{array} \right)$ .
- **3.** Enable the option Back up my data. All your contacts, Calendar, SMS and MMS data will be backed up and media content like photos, audio and videos are moved to SD card.

A warning message is displayed Backup may take few minutes. Please do not perform other operations during this time.

Select OK to start the backup.

**4.** Select Restore.

The contacts, Calendar, SMS and MMS are restored.

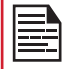

Without SD card, the user cannot take device back-up.

# **DOWNLOADS**

Use the Downloads screen to view, open, or delete the downloaded files.

- **1.** From Home screen, select Menu ( $\mathbb{H}$ ) > Applications (**BB**).
- **2.** Select **Downloads** (  $\downarrow$  ).
- **3.** Select **Options > Select** to select the downloaded file to be opened, viewed or deleted.

#### **VOICE COMMANDS**

The XP3 device includes a voice recognition system for basic commands and voice dialing.

- **1.** From **Home** screen, select **Menu** ( $\mathbb{H}$ ) > Applications  $\left( \frac{1}{2} \right)$ .
- **2.** Select **Voice Commands** ( **2**).
- **3.** You can give a command by speaking over the phone using your voice. You can perform the voice actions like calling any of the contacts from the phonebook, get the direction to a particular destination and create reminders etc.

# <span id="page-41-0"></span>**CLOCK**

You can view the time of major cities in different time zones using this function.

- **1.** From Home screen, select Menu  $(\frac{m}{n})$  > Tools  $(\times)$ .
- **2.** Select Clock (  $\downarrow$  ).
- **3.** Select **World clock icon** (  $\Box$  ) located on the top of the screen. To add a city, select Option key > Add city. Select the check boxes next to the cities to add them to the Clock. Added cities are listed in alphabetical order.

- The local time in the home city is displayed in the upper half of the screen.
- To set the home city, select the required city from the list. It is added to the selected cities list. The selected city is set as the home city.

#### **ALARM**

You can set an alarm for a particular time.

- **1.** From Home screen, select Menu ( $\frac{m}{n}$ ) > Tools  $\left( \times \right)$ .
- **2.** Select Clock (  $\rightarrow$  ).
- **3.** Select **Alarm** activation icon  $(\bigcirc)$  on the top of the screen.
- **4.** Select Option key > Add to add a new alarm.
- **5.** To set a recurring alarm, select **Option key > Edit**. You can choose and set the following options:
	- Time: You can set the required time.
	- Repeat: You can select the days in a week to repeat the alarm.
	- Alarm Ringtone: Select the alarm ringtone.
	- Label: You can name the alarm.
	- Vibrate: You can enable the device to vibrate when the alarm is set.
- **6.** Select any of the ringtones from the **Default** alarm tone sound present, and select OK.
- **7.** Select **Option key > Save** to save the changes.

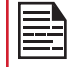

The alarm will work even when the phone is set in silent mode.

#### **STOPWATCH**

- **1.** From Home screen, select Menu ( $\mathbb{H}$ ) > Tools  $\left( \times \right)$ .
- **2.** Select Clock  $(\sqrt[n]{\bullet})$  > Stop watch  $(\sqrt{\bullet})$ .
- **3.** Select START and STOP to run the stopwatch.

#### TIMER

- **1.** From Home screen, select Menu ( $\frac{m}{n}$ ) > Tools  $\left(\sqrt{\epsilon}\right)$ .
- **2.** Select Clock  $(\sqrt{1})$  > Timer  $(\overline{0})$ .
- **3.** The following actions can be performed:
	- PAUSE
	- RESET
	- RESUME
	- LAP

# **CALCULATOR**

The default calculator in this phone is designed to perform simple mathematical calculations and the advanced panel for scientific calculations.

- **1.** From Home screen, select Menu ( $\frac{111}{111}$ ) > Tools ( $\frac{1}{21}$ )  $>$  Calculator ( $\frac{1}{2}$ ).
	- To enter the numbers, select the numeric keys.
	- To use mathematical operators, select the respective operation key on the keypad.
	- Select = for the final result.
- **2.** Select Option key > Advanced panel for scientific calculations. You can toggle between Basic panel and Advanced panel.

# **SOUND RECORDER**

You can record voice memos using the sound recorder.

To access the sound recorder,

- From Home screen, select Menu ( $\frac{m}{n+1}$ ) > Tools  $(\sqrt[3]{})$  > Sound Recorder  $(\frac{1}{2})$ .
	- $\bullet$  To record an audio file, select **Record** ( $\bullet$ ).
	- To stop the recording, select **Stop**  $(\blacksquare)$ .
	- To pause the recording, select **Pause**  $(\blacksquare)$
	- To save the voice memo, press left arrow key and select Save.
	- To exit without saving, press left arrow key and select Discard.
	- To play the recorded file instantly, press right arrow key and select the file to be played. Press the center key to play the voice memo.
	- Rename: Rename the existing file.
	- Share: You can share the recording via Bluetooth or Messaging.
	- **Delete:** Deletes the selected item.
	- Select: Select a particular file.
	- Exit: Exits the Sound Recorder.

# <span id="page-42-0"></span>**SIM TOOLKIT**

SIM Toolkit commonly known as STK **which enables the SIM to initiate actions which can be used for various value added services.**

**It displays the Operator specific services.**

**To access the SIM Toolkit,**

- **1.** From Home screen, select Menu ( $\frac{m}{n}$ ) > Tools  $(\times)$  > SIM Toolkit ( $\boxed{\bullet}$ ).
- **2.** It shows My number which is SIM card's MSISDN. The number includes a country code and National Destination Code which identifies the subscriber's operator.
- **3.** It also displays the SIM provider and the respective services details.

# <span id="page-43-0"></span>**CAMERA**

The Sonim XP3 has a rear camera with 5MP fixed focus for taking pictures. The pictures are saved in the Gallery.

- **1.** From Home screen, select Menu  $(\frac{\mathbf{H}}{\mathbf{H}})$  > Camera  $\left( \begin{array}{c} \bullet \\ \bullet \end{array} \right)$ .
- **2.** Select Camera mode to set the following modes:
	- Normal  $( \overline{ \circ } )$ : To shoot a picture in normal mode, press center key to capture the picture. Use Left and Right navigation keys for Zoom in and Zoom out.
	- Video  $(\Box)$ : Press center key to start/stop a video recording. You cannot pause the recording in the middle.
- **3.** Select Option key to view or change camera settings such as Flash, Exposure, and File Format etc.

# **GALLERY**

The pictures, videos, and screenshots captured from the camera are stored in Gallery and can be viewed later.

From Home screen, select Menu ( $\frac{1}{111}$ ) > Gallery ( $\sqrt{2}$ ).

You can view the photo album, screenshots, and the individual pictures.

# <span id="page-44-0"></span>**REGULATORY INFORMATION - USA MARKET**

# **RF EXPOSURE INFORMATION (SAR)**

This device meets the government's requirements for exposure to radio waves.

This device is designed and manufactured not to exceed the emission limits for exposure to radio frequency (RF) energy set by the Federal Communications Commission of the U.S. Government.

The exposure standard for wireless device employs a unit of measurement known as the Specific Absorption Rate, or SAR. The SAR limit set by the FCC is 1.6W/ kg. \*Tests for SAR are conducted using standard operating positions accepted by the FCC with the device transmitting at its highest certified power level in all tested frequency bands. Although the SAR is determined at the highest certified power level, the actual SAR level of the device while operating can be well below the maximum value. This is because the device is designed to operate at multiple power levels so as to use only the poser required to reach the network. In general, the closer you are to a wireless base station antenna, the lower the power output.

The highest SAR value for the model device XP3800 (Type number PG2212) as reported to the FCC:

- when tested for use at the ear is 1.15 W/kg, and
- when worn on the body, as described in this user guide, is 1.42 W/kg (Body-worn measurements differ among device models, depending upon available accessories and FCC requirements.).

While there may be differences between the SAR levels of various devices and at various positions, they all meet the government requirement.

The FCC has granted an Equipment Authorization for this model device with all reported SAR levels evaluated as in compliance with the FCC RF exposure guidelines. SAR information on this model device is on file with the FCC and can be found under the Display Grant section of [www.fcc.gov/oet/ea/fccid](http://www.fcc.gov/oet/ea/fccid) after searching on FCC ID: WYPPG2212.

For body worn operation, this device has been tested and meets the FCC RF exposure guidelines for use with an accessory that contains no metal and be

positioned a minimum of 1cm from the body. Use of other accessories may not ensure compliance with FCC RF exposure guidelines. If you do not use a body-worn accessory and are not holding the device at the ear, position the handset a minimum of 0 cm from your body when the device is switched on.

# **FEDERAL COMMUNICATION COMMISSION INTERFERENCE STATEMENT**

This device complies with part 15 of the FCC Rules. Operation is subject to the following two conditions:

- This device may not cause harmful interference, and
- This device must accept any interference received, including interference that may cause undesired operation.

This device has been tested and found to comply with the limits for a Class B digital device, pursuant to Part 15 of the FCC Rules. These limits are designed to provide reasonable protection against harmful interference in a residential installation. This equipment generates, uses, and can radiate radio frequency energy, and, if not installed and used in accordance with the instructions, may cause harmful interference to radio communications. However, there is no guarantee that interference will not occur in a particular installation If this equipment does cause harmful interference to radio or television reception, which can be determined by turning the equipment off and on, the user is encouraged to try to correct the interference by one or more of the following measures:

- Reorient or relocate the receiving antenna.
- Increase the separation between the equipment and receiver.
- Connect the equipment into an outlet on a circuit different from that to which the receiver is connected.
- Consult the dealer or an experienced radio/TV technician for help.

# **FCC CAUTION**

- Any Changes or modifications not expressly approved by the party responsible for compliance could void the user's authority to operate the equipment.
- The antenna(s) used for this transmitter must not be co-located or operating in conjunction with any

other antenna or transmitter.

- <span id="page-45-0"></span>• The country code selection is for non-US model only and is not available to all US model. Per FCC regulation, all Wi-Fi product marketed in US must fixed to US operation channels only.
- Operations in the 5.15-5.25GHz band are restricted to indoor usage only.

#### **ISED RF EXPOSURE STATEMENT (IC)**

This EUT is compliance with SAR for general population/ uncontrolled exposure limits in IC RSS-102 and had been tested in accordance with the measurement methods and procedures specified in IEEE 1528 and IEC 62209. This equipment should be installed and operated with minimum distance 1.0 cm between the radiator and your body. This device and its antenna(s) must not be co-located or operating in conjunction with any other antenna or transmitter.

#### **HAC RATING**

The FCC has created a rating system for cellular phones regarding their HAC-related performance. This rating helps consumers with hearing disabilities to find phones that work well with their hearing aid devices. The HAC rating and measurement procedure are described in the American National Standards Institute (ANSI C63.19-2011) contains two rating standards: an "M" rating from 1 to 4 for hearing aids operating in microphone mode, and a "T" rating from 1 to 4 for hearing aids operating in telecoil mode. M-Rating stands for Microphone rating and indicates the amount of reduction of RF interference between the telephone and the hearing aid in acoustic coupling mode (also called microphone mode). Phones rated M3 or M4 meet FCC requirements and generate less interference to hearing devices set in microphone mode. T-Rating stands for telecoil rating and represents inductive coupling with hearing aids that are operating in telecoil mode. A telecoil is a small piece of tightly wrapped wire, built into some hearing aids. While the microphone of a hearing aid picks up all sounds, the telecoil only picks up an electromagnetic signal from the telephone. Thus, users of telecoil-equipped hearing aids are able to communicate over the telephone without the amplification of unwanted background noise. Phones rated T3 or T4 meet FCC requirements and generate less interference to hearing devices set in telecoil mode. A combination of M-rating and T-rating defines the final HAC rating and is a deciding factor in selecting cellular phones for people with hearing problems. A HAC compliant phone could be rated:

- M3/T3
- M3/T4
- M4/T3
- $\bullet$  M4/T4

its resistance to interference. The best way to evaluate the suitability of the phone is to try it with the intended hearing aid device.

The model XP3800 have been tested for hearing aid device compatibility and complies with the Federal Communications Commission (FCC) requirements.

These devices are rated M3/T4.

# <span id="page-46-0"></span>**NON-INCENDIVE DEVICE USER CAUTIONS**

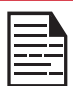

IT IS NOT ALLOWED TO CONNECT ANY EXTERNAL DEVICES TO ALL PORTS/INTERFACE (USB) IN A HAZARDOUS AREA.

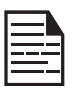

ONLY THE POWER SUPPLIES WITH OUTPUTS MEET THE SELV REQUIREMENTS CAN BE USED FOR CHARGING. THE MAXIMUM ALLOWABLE INPUT VOLTAGE FOR THE PHONE IS 5V.

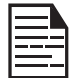

DO NOT USE THE NON-LPS ADAPTER TO CHARGE THE DEVICE. IT MAY CAUSE A FIRE.

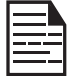

THE BATTERY ONLY CAN BE CHARGED or CHANGED IN NON-HAZARDOUS LOCATION.

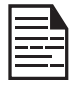

DO NOT CONNECT OR DISCONNECT THROUGH USB PORT WHEN ENERGIZED, UNLESS THE LOCATION IS KNOWN TO BE NON-HAZARDOUS.

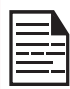

eCSAus

THE TORQUE FORCE is 1.9 Kgf.cm.

# **CERTIFICATION**

CSA Certificate No.\*\*\*\*\*\*

Class I Division 2 Group A, B, C, D

Class II Division 2 Group F, G

Class III

CAN/CSA C22.2 No. 213-17

UL121201-Ninth Edition

CAN/CSA-C22.2 No 60950-07 Including Amendment 1:2011 and Amendment 2:2014

ANSI/UL Std. No 60950-1-2014

# <span id="page-47-0"></span>**HAZARDOUS LOCATION USAGE WARNING**

Determine by inspection that the following information is

made available to the user by one or more of;

- **1.** Printed on the label for the battery
- **2.** Printed on the label for the host device
- **3.** Printed in the owner's manual
- **4.** Posted in a help file or Internet website.

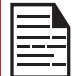

Do not disassemble or open crush, bend or deform, puncture or shred.

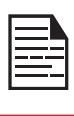

Do not modify or re manufacture, attempt to insert foreign objects into the battery, immerse or expose to water or other liquids, expose to fire, explosion or other hazard.

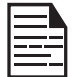

Only use the battery for the system for which it is specified.

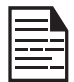

Do not short circuit a battery or allow metallic conductive objects to contact battery terminals.

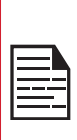

Replace the battery only with another battery that has been qualified with the system per this standard, IEEE-Std-1725. Use of an unqualified battery may present a risk of fire, explosion, leakage or other hazard. Only authorized service providers shall replace battery. (If the battery is non-user replaceable).

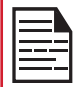

Do not short circuit a battery or allow metallic conductive objects to contact battery terminals.

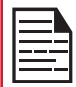

Promptly dispose of used batteries in accordance with local regulations.

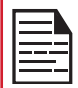

Battery usage by children should be supervised.

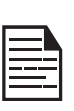

Avoid dropping the phone or battery. If the phone or battery is dropped, especially on a hard surface, and the user suspects damage, take it to a service center for inspection.

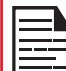

Improper battery use may result in a fire, explosion or other hazard.

# <span id="page-48-0"></span>**INDEX**

AetherPal [28](#page-27-0) Alarm Timer [42](#page-41-0) Alerts [36](#page-35-0) Applications [40](#page-39-0)**,** [44](#page-43-0)

#### **B**

Backup [41](#page-40-0) Browser [40](#page-39-0)

#### **C**

Calculator [42](#page-41-0) Call Settings [34](#page-33-0) Contacts [31](#page-30-0)

#### **D**

Date & Time [29](#page-28-0)**,** [30](#page-29-0) Display [22](#page-21-0) Downloads [41](#page-40-0)

#### **E**

Export [32](#page-31-0)

#### **F**

FCC [45](#page-44-0) File Explorer [40](#page-39-0) FlexT9 [29](#page-28-0) Flip Close Open [14](#page-13-0)**,** [22](#page-21-0) Forget Network [19](#page-18-0)

#### **H**

HAC [46](#page-45-0) Hazardous Location [48](#page-47-0)

#### **I**

Import [32](#page-31-0) ISED RF Exposure Statement [46](#page-45-0)

#### **K**

Keyboard Dictionaries [39](#page-38-0)

#### **L**

Language & Input [28](#page-27-0) Location [24](#page-23-0)**,** [25](#page-24-0)**,** [26](#page-25-0)**,** [27](#page-26-0)

#### **M**

Memory App usage [36](#page-35-0)**,** [37](#page-36-0) Messages [36](#page-35-0) Missed Events [18](#page-17-0) Modify Network [19](#page-18-0) My Notifications [17](#page-16-0)

#### **N**

Notification [26](#page-25-0)

#### **P**

Phone Specifications [11](#page-10-0)

#### **Q**

Quick Settings [18](#page-17-0)

#### **R**

Restore [41](#page-40-0) RTT [38](#page-37-0)

#### **S**

49 **INDEX A** SAR [45](#page-44-0) Scout [39](#page-38-0) Search [17](#page-16-0) Security [27](#page-26-0) Setup Wizard [39](#page-38-0) SIP [34](#page-33-0) Sound [22](#page-21-0) Sound Recorder [42](#page-41-0) Speech Pitch [29](#page-28-0) Speech Rate [29](#page-28-0) Speed Dial [34](#page-33-0) Storage Internal Share [27](#page-26-0)**,** [37](#page-36-0)

#### Support [39](#page-38-0)

#### **T**

Talkback [28](#page-27-0) Tools [42](#page-41-0)

# **U**

Utilities [39](#page-38-0)

# **V**

Voice Commands [41](#page-40-0)

# **W**

Wallpaper [17](#page-16-0) Wi-Fi [19](#page-18-0)

# **X**

XP3 [12](#page-11-0)